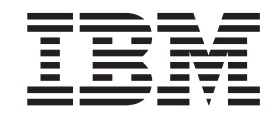

# Clé de mémoire haute vitesse IBM USB 2.0 128 Mo

Guide d'utilisation

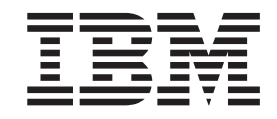

# Clé de mémoire haute vitesse IBM USB 2.0 128 Mo

Guide d'utilisation

**Remarque**

Certaines captures d'écrans de ce manuel ne sont pas disponibles en français à la date d'impression.

#### **Première édition - mars 2004**

LE PRESENT DOCUMENT EST LIVRE ″EN L'ETAT″. IBM DECLINE TOUTE RESPONSABILITE, EXPRESSE OU IMPLICITE, RELATIVE AUX INFORMATIONS QUI Y SONT CONTENUES, Y COMPRIS EN CE QUI CONCERNE LES GARANTIES DE QUALITE MARCHANDE OU D'ADAPTATION A VOS BESOINS. Certaines juridictions n'autorisent pas l'exclusion des garanties implicites, auquel cas l'exclusion ci-dessus ne vous sera pas applicable.

Ce document est mis à jour périodiquement. Chaque nouvelle édition inclut les mises à jour. Les informations qui y sont fournies sont susceptibles d'être modifiées avant que les produits décrits ne deviennent eux-mêmes disponibles. En outre, il peut contenir des informations ou des références concernant certains produits, logiciels ou services non annoncés dans ce pays. Cela ne signifie cependant pas qu'ils y seront annoncés.

Pour plus de détails, pour toute demande d'ordre technique, ou pour obtenir des exemplaires de documents IBM, référez-vous aux documents d'annonce disponibles dans votre pays, ou adressez-vous à votre partenaire commercial.

Vous pouvez également consulter les serveurs Internet suivants :

- v <http://www.fr.ibm.com> (serveur IBM en France)
- v <http://www.can.ibm.com> (serveur IBM au Canada)
- <http://www.ibm.com> (serveur IBM aux Etats-Unis)

*Compagnie IBM France Direction Qualité Tour Descartes 92066 Paris-La Défense Cedex 50*

© Copyright IBM France 2004. Tous droits réservés.

**© Copyright International Business Machines Corporation 2004. All rights reserved.**

# **Table des matières**

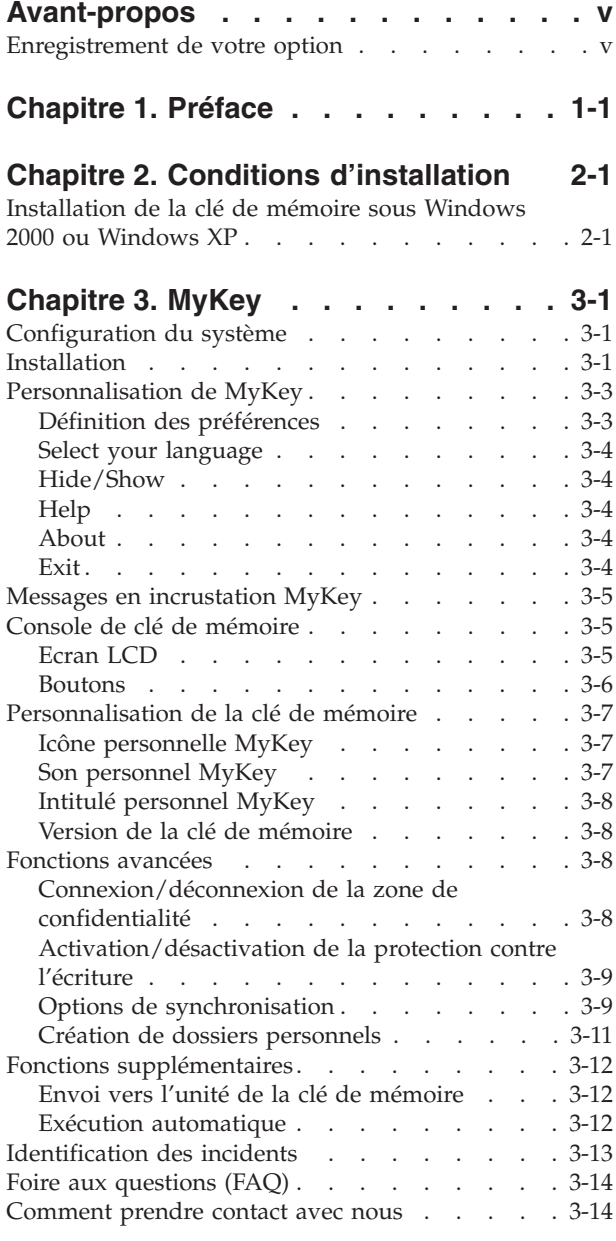

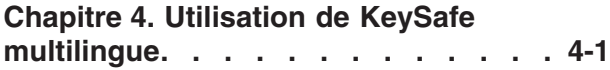

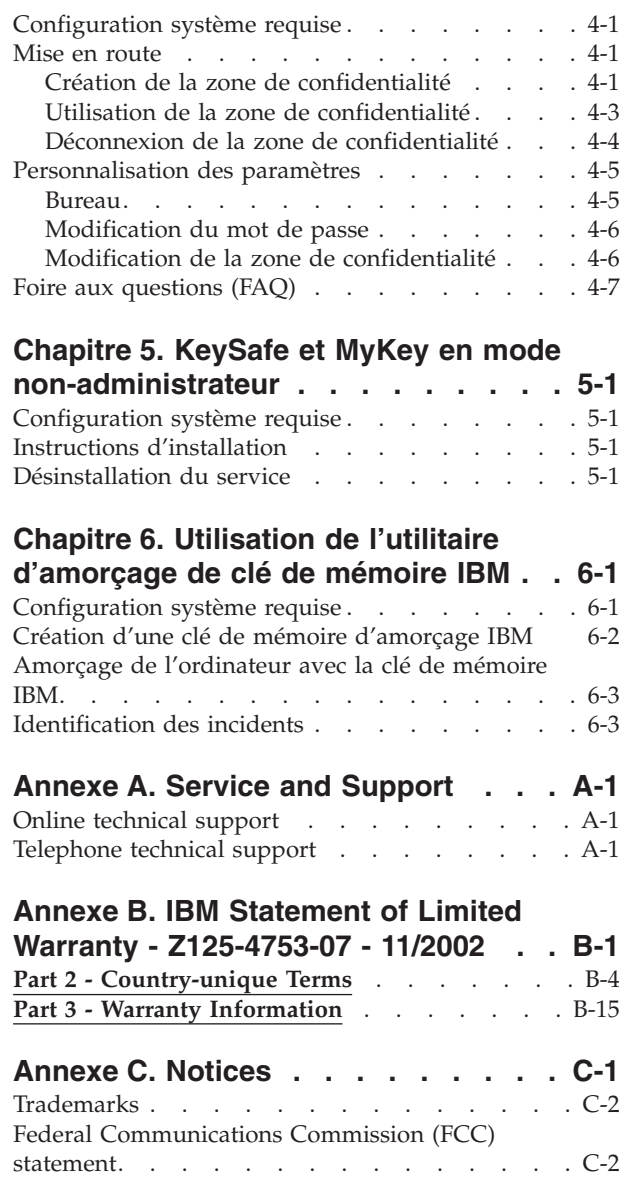

# <span id="page-6-0"></span>**Avant-propos**

Le présent manuel contient des instructions pour l'installation et l'utilisation de la clé de mémoire haute vitesse IBM USB 2.0 128 Mo.

Le coffret de votre option contient les éléments suivants :

- v Une clé de mémoire haute vitesse IBM USB 2.0 128 Mo
- v Le *CD-ROM de la clé de mémoire haute vitesse IBM USB 2.0 128 Mo*
- v Le *Guide d'initiation*

Si l'un des éléments répertoriés ci-dessus est manquant ou endommagé, prenez contact avec votre point de vente. N'oubliez pas de conserver votre preuve d'achat, car elle peut être requise pour la garantie.

Le présent Guide d'utilisation est disponible sur le *CD-ROM de la clé de mémoire haute vitesse IBM USB 2.0 128 Mo* dans les langues suivantes :

- Portugais (Brésil)
- Anglais
- Français
- Allemand
- Italien
- Japonais
- Chinois simplifié
- Espagnol
- Chinois traditionnel

### **Enregistrement de votre option**

Nous vous remercions d'avoir choisi un produit IBM. Veuillez consacrer quelques instants pour enregistrer votre produit et nous fournir des informations qui aideront IBM à mieux vous servir. Vos commentaires nous sont précieux pour développer des produits et des services qui vous sont essentiels et pour améliorer la communication. Enregistrez votre option sur le site Web IBM à l'adresse suivante :

http://www.ibm.com/pc/register/

IBM vous enverra les informations et les mises à jour relatives au produit enregistré à moins que vous n'indiquiez dans le questionnaire du site Web que vous ne voulez pas recevoir d'informations supplémentaires.

# <span id="page-8-0"></span>**Chapitre 1. Préface**

La clé de mémoire haute vitesse IBM USB 2.0 128 Mo est une unité de stockage USB portative de petite taille qui vous permet de partager des données entre un portable et un ordinateur de bureau doté d'un port USB fonctionnel, sans utiliser de disquette. Elle offre beaucoup plus d'espace qu'une disquette de 1,44 Mo pour stocker du texte, des présentations, des feuilles de calcul ou des fichiers multimédia.

Le présent manuel explique comment installer et utiliser la clé de mémoire haute vitesse IBM USB 2.0 128 Mo sous Microsoft Windows 2000 Professionnel et Windows XP.

# <span id="page-10-0"></span>**Chapitre 2. Conditions d'installation**

Avant d'installer la clé de mémoire haute vitesse IBM USB 2.0 128 Mo, assurez-vous que votre ordinateur est doté des éléments suivants :

- v Un des systèmes d'exploitation suivants :
	- Windows 2000
	- Windows XP
- Un port USB disponible

Les éléments suivants facultatifs sont requis si vous avez l'intention d'utiliser la clé de mémoire en tant qu'unité amorçable. Voir Chapitre 6, [«Utilisation](#page-36-0) de l'utilitaire [d'amorçage](#page-36-0) de clé de mémoire IBM», à la page 6-1

- v Un système BIOS qui prend en charge les unités de stockage USB amorçables. Si vous ne savez pas si le BIOS prend en charge les unités USB amorçables, prenez contact avec le fabricant de votre ordinateur. Si besoin, une mise à jour peut être disponible.
- La documentation relative au BIOS fournie avec l'ordinateur ou la mise à jour du BIOS, le cas échéant.

### **Installation de la clé de mémoire sous Windows 2000 ou Windows XP**

Sous Windows 2000 et Windows XP, le support de la clé de mémoire USB 2.0 est intégré, et aucun pilote de périphérique n'est requis. Il suffit de relier la clé de mémoire au port USB. La clé de mémoire est désormais prête et apparaît comme un disque amovible avec un identificateur alphabétique (par exemple, E:).

# <span id="page-12-0"></span>**Chapitre 3. MyKey**

MyKey est un outil qui vous permet d'accéder à la clé de mémoire et de la personnaliser via la console de clé de mémoire. Des messages et des invites vous guident lors de la brève installation de MyKey, ainsi que des procédures d'utilisation et de personnalisation, ce qui vous permet de personnaliser votre clé de mémoire et de la rendre plus conviviale et simple à utiliser. Le présent chapitre inclut également certaines questions courantes importantes (FAQ).

### **Configuration du système**

Votre ordinateur doit présenter la configuration requise suivante pour que vous puissiez installer et utiliser MyKey :

- Pentium II 266 MHz
- $\cdot$  1,7 Mo d'espace disque disponible (sur l'unité C)
- Système d'exploitation : Windows 2000 ou Windows XP

L'application MyKey fonctionne en modes administrateur et non-administrateur. Pour plus d'informations, voir Chapitre 5, [«KeySafe](#page-34-0) et MyKey en mode [non-administrateur»,](#page-34-0) à la page 5-1..

Pour obtenir des performances optimales, la clé de mémoire peut éventuellement fonctionner avec un accélérateur graphique prenant en charge un nombre de couleurs 24 bits.

# **Installation**

L'application MyKey est prise en charge sur les clés de mémoire haute vitesse IBM USB 2.0 128 Mo. Si votre clé de mémoire prend en charge MyKey, assurez-vous que vous disposez de la dernière version de MyKey, que vous pouvez télécharger à partir du site http://www.ibm.com/pc/support, et effectuez une recherche sur la clé de mémoire haute vitesse USB 2.0 128 Mo.

Pour installer MyKey, procédez comme suit :

1. Insérez le *CD-ROM de la clé de mémoire haute vitesse IBM USB 2.0 128 Mo* qui vous a été fourni avec votre clé et ouvrez le dossier ″Software″.

2. Cliquez deux fois sur l'icône **MyKey**.

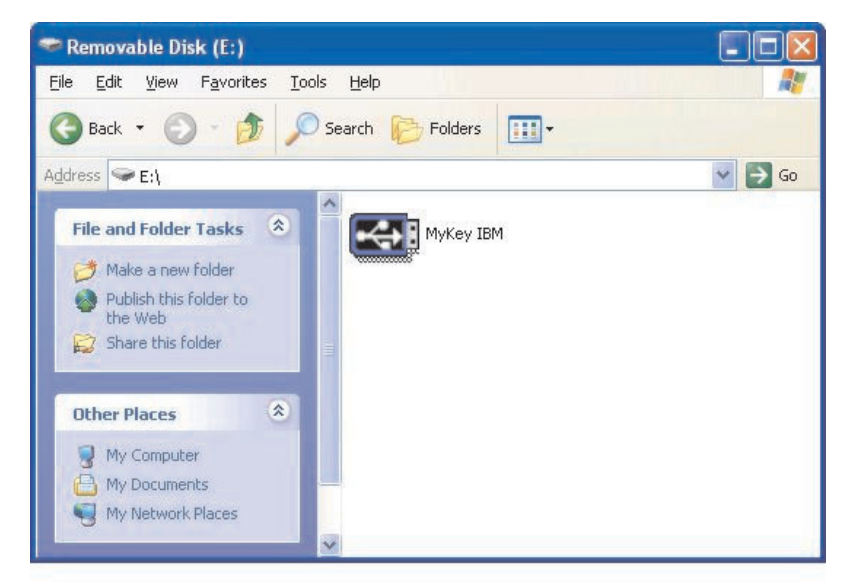

- 3. Sur l'écran d'installation, cochez la case correspondante si vous souhaitez créer un raccourci vers MyKey sur le bureau. Des raccourcis vers MyKey et vers le programme de désinstallation Uninstall MyKey sont automatiquement créés dans le menu Démarrer. Cliquez sur **Finish** pour commencer à utiliser MyKey, ou sur **Cancel** pour abandonner l'installation.
	- **Remarque :** Par défaut, MyKey est automatiquement chargé avec Windows. Vous pouvez désactiver cette option à partir de la fenêtre de configuration.

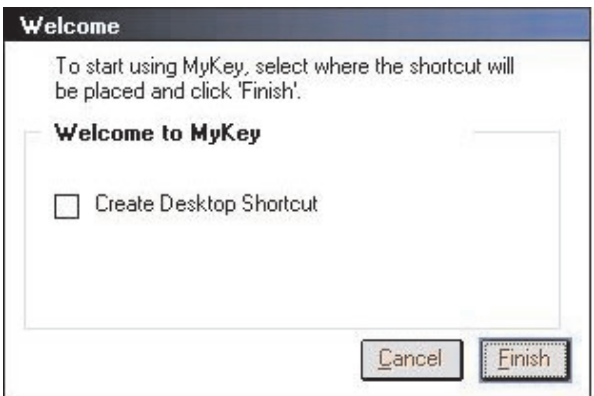

Attendez quelques instants que l'icône MyKey soit ajoutée à la barre d'état du système au bas de l'écran, à côté de l'horloge. Utilisez cette icône pour accéder plus facilement et plus rapidement à toutes les fonctions de MyKey.

 $\sqrt{6}$  89 9:45

Pour désinstaller l'application MyKey, sélectionnez **Démarrer → Tous les programmes → MyKey IBM → Uninstall MyKey IBM**.

# <span id="page-14-0"></span>**Personnalisation de MyKey**

Pour ouvrir le menu principal afin d'accéder aux fonctions de MyKey, cliquez à l'aide du bouton droit de la souris sur l'icône MyKey située dans la barre d'état du système. Chaque option de ce menu est décrite ci-dessous.

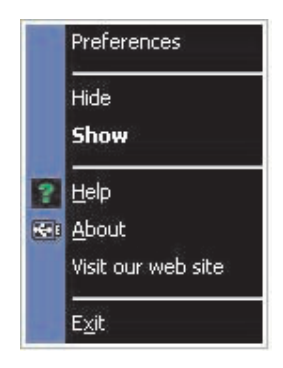

# **Définition des préférences**

Cliquez sur **Preferences** pour définir vos préférences MyKey. Cliquez sur une option pour l'activer ou la désactiver.

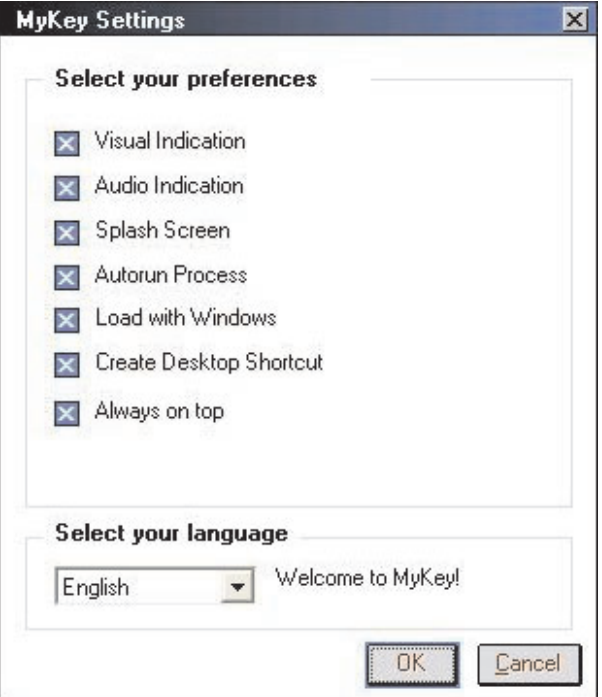

### **Visual indication**

Cette icône affiche la console de clé de mémoire chaque fois que vous insérez votre clé de mémoire dans le connecteur USB de votre ordinateur.

### **Audio indication**

Ce son est émis lorsque vous insérez votre clé de mémoire dans le connecteur USB de votre ordinateur.

### **Splash screen**

Cet écran s'affiche lors du chargement de MyKey.

#### <span id="page-15-0"></span>**Autorun process**

Ce processus lance automatiquement diverses applications d'après des instructions d'exécution automatique définies dans votre clé de mémoire, comme le lancement automatique d'un CD-ROM. Pour plus de détails sur les fonctions d'exécution automatique avancées, voir «Fonctions [supplémentaires»](#page-23-0) à la page 3-12

#### **Load with Windows**

Par défaut, MyKey est chargé lorsque Windows commence à activer les fonctions avancées de la clé de mémoire. Si vous désactivez cette fonction, vous devrez démarrer MyKey manuellement à partir du menu Démarrer de votre ordinateur.

#### **Create desktop shortcut**

Cette option permet de créer ou de supprimer un raccourci vers MyKey sur le bureau.

#### **Always on top**

Par défaut, la console de clé de mémoire se trouve devant toutes les fenêtres pour un accès facile et rapide. Si vous désactivez cette fonction, la console de clé de mémoire devient une fenêtre normale.

### **Select your language**

Pour sélectionner votre langue préférée, procédez comme suit :

- 1. Sélectionnez la langue souhaitée. Les langues prises en charge sont l'anglais, le français, l'espagnol, l'italien, l'allemand, le portugais, le chinois (traditionnel et simplifié) et le japonais. Seules les langues prises en charge s'affichent dans la zone de liste. L'affichage correct de la langue sélectionnée dépend de la version spécifique de Windows que vous utilisez et de l'emplacement système que vous sélectionnez (**Panneau de configuration → Paramètres régionaux**). Si Windows ne prend pas en charge la langue que vous avez sélectionnée, un point d'interrogation ″?″ s'affiche à la place du nom de la langue.
- 2. Assurez-vous que vous pouvez lire le message de bienvenue affiché en regard de la boîte à liste de la sélection de langue. Si tel est le cas, cliquez sur **OK** pour appliquer le changement de langue. Toutes les captures d'écran et le texte changeront en fonction de la langue sélectionnée.

### **Hide/Show**

Cliquez sur **Hide** ou **Show** pour masquer ou afficher l'écran de la console de clé de mémoire.

### **Help**

Cette option lance le site de support IBM qui vous permet de rechercher des informations relatives à votre clé de mémoire et ses applications.

### **About**

Cette option fournit des informations sur la version en cours.

### **Exit**

Lorsque vous sortez de MyKey, l'accès rapide à la clé de mémoire et les fonctions avancées sont désactivées.

# <span id="page-16-0"></span>**Messages en incrustation MyKey**

MyKey utilise des messages en incrustation, comme illustré ci-dessous, pour fournir des informations ou vous indiquer des événements relatifs à la clé de mémoire. Ce type de message disparaît automatiquement au bout de quelques secondes, ou vous pouvez cliquer dessus pour le fermer immédiatement.

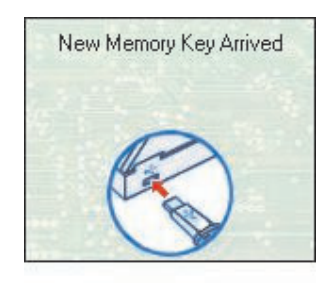

# **Console de clé de mémoire**

La console de clé de mémoire permet d'accéder à votre clé de mémoire pour stocker et extraire des fichiers, lancer des applications installées et personnaliser la clé de mémoire.

La console de clé de mémoire affiche le logo de la clé de mémoire, la lettre correspondant à l'unité de la clé de mémoire et l'intitulé de la clé de mémoire. Pour remplacer ces données par une icône ou un intitulé personnel, voir [«Icône](#page-18-0) [personnelle](#page-18-0) MyKey» à la page 3-7 Pour déplacer la console de clé de mémoire, cliquez dessus avec le bouton gauche de la souris, maintenez ce bouton enfoncé et faites glisser la console vers un autre emplacement, puis relâchez le bouton gauche de la souris.

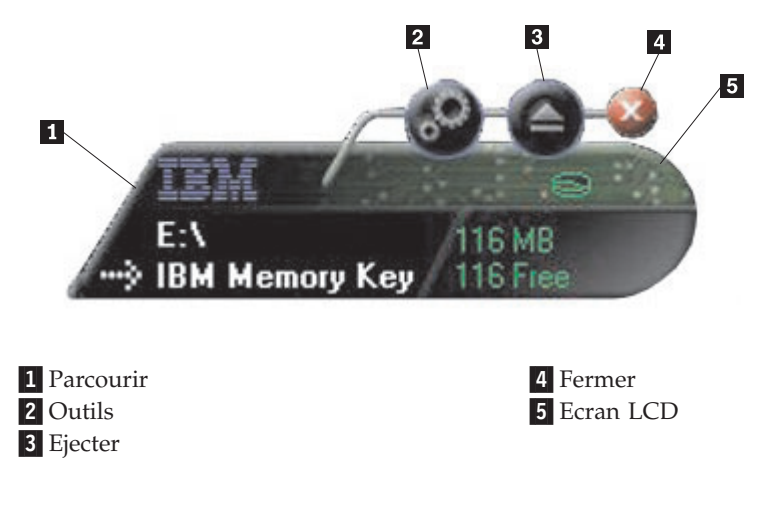

# **Ecran LCD**

L'écran à cristaux liquides (LCD) affiche la capacité totale et l'espace disponible de votre clé de mémoire. L'indicateur d'espace disponible se colore en rouge lorsque 5 % au maximum de l'espace disque total est disponible.

### <span id="page-17-0"></span>**Indication de zone de confidentialité**

L'écran LCD illustré ci-dessous indique si vous vous êtes connecté à votre zone de confidentialité à l'aide de KeySafe.

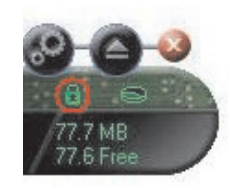

### **Indication de protection contre l'écriture**

L'écran LCD illustré ci-dessous indique si votre clé de mémoire est protégée contre l'écriture. Pour plus de détails sur la protection contre l'écriture, voir [«Activation/désactivation](#page-20-0) de la protection contre l'écriture» à la page 3-9

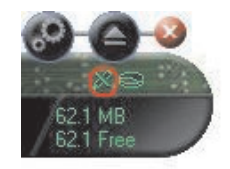

### **Boutons**

Cliquez sur l'un des boutons décrits ci-dessous pour activer ce dernier.

### **Outils**

Le bouton **Outils** ouvre le menu de la console de clé de mémoire. Ce menu contient les paramètres de la console de clé de mémoire (voir [«Console](#page-16-0) de clé de [mémoire»](#page-16-0) à la page 3-5), des fonctions avancées, telles que la synchronisation, et des dossiers personnels.

### **Parcourir**

Cliquez sur le bouton Parcourir de la clé de mémoire pour ouvrir l'unité correspondant à la clé de mémoire dans l'Explorateur Windows et accéder à tous vos fichiers (à la fois les fichiers sécurisés dans votre zone de confidentialité et les fichiers publics).

### **Fermer (X)**

Cliquez sur **X** pour fermer la console de clé de mémoire. Celle-ci disparaîtra de la barre d'état du système et un message s'affichera, vous informant que le programme continuera à s'exécuter dans la barre des tâches. Cochez la case si vous ne voulez pas que ce message s'affiche lorsque vous quittez le programme de cette façon.

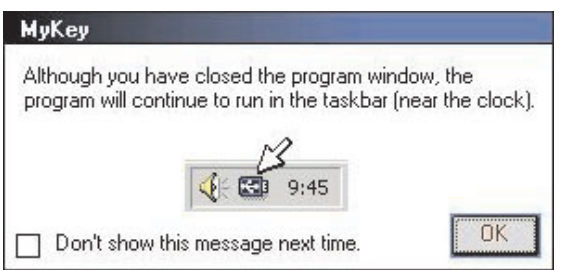

Pour rouvrir la console de clé de mémoire, cliquez deux fois sur l'icône de la barre d'état du système ou sélectionnez **Show** dans le menu MyKey (voir [«Personnalisation](#page-14-0) de MyKey» à la page 3-3).

### <span id="page-18-0"></span>**Ejecter**

Le bouton **Ejecter** vous aide à assurer l'intégrité de toutes les données stockées sur votre clé de mémoire avant de la retirer. Cliquez sur **Ejecter**, attendez que le message indiquant que le retrait peut s'effectuer en toute sécurité s'affiche, puis retirez la clé de mémoire. Sinon, pour tous les systèmes d'exploitation à l'exception de Windows 2000 et Windows XP, vous pouvez utiliser la flèche verte située dans le menu de la barre d'état du système pour retirer votre clé de mémoire en toute sécurité.

**Avertissement :** Le retrait de la clé de mémoire sans utiliser le bouton Ejecter ni la flèche verte située dans la barre d'outils peut provoquer la perte de données !

## **Personnalisation de la clé de mémoire**

Pour personnaliser la clé de mémoire à l'aide de votre propre icône, d'un son spécial ou de votre propre intitulé, cliquez sur le bouton **Outils** sur la console de clé de mémoire et sélectionnez **Settings** (voir [«Personnalisation](#page-14-0) de MyKey» à la [page](#page-14-0) 3-3). La fenêtre contenant les paramètres de la clé de mémoire s'affiche.

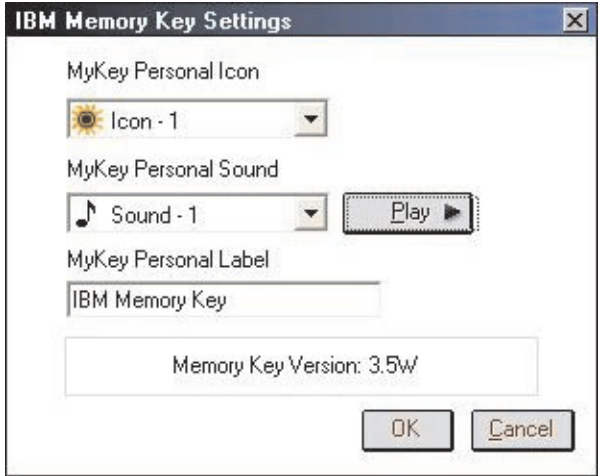

# **Icône personnelle MyKey**

Pour modifier l'icône personnelle, ouvrez la zone de liste MyKey Personal Icon et effectuez un choix parmi les options suivantes :

- v Sélectionnez l'une des onze icônes incluses avec MyKey.
- v Sélectionnez un fichier d'icône en faisant défiler les fichiers que vous avez créés ou que vous souhaitez télécharger à partir du Web.

Cliquez sur **OK** pour valider la modification.

**Remarque :** Cette opération n'aboutit pas si la clé de mémoire est protégée contre l'écriture.

### **Son personnel MyKey**

Pour modifier le son par défaut, ouvrez la zone de liste MyKey Personal Sound et effectuez un choix parmi les options suivantes :

• Sélectionnez l'un des dix sons inclus avec MyKey.

<span id="page-19-0"></span>v Sélectionnez un son différent en faisant défiler les fichiers que vous avez créés ou que vous souhaitez télécharger à partir du Web. Vous pouvez écouter les sons que vous sélectionnez en cliquant sur **Play**. Cliquez sur **OK** pour valider la modification.

**Remarque :** Cette opération n'aboutit pas si la clé de mémoire est protégée contre l'écriture.

### **Intitulé personnel MyKey**

Pour personnaliser votre clé de mémoire et simplifier l'identification du contenu, tapez un intitulé personnel, tel que votre nom ou une catégorie (14 caractères au maximum), pour identifier le contenu de votre clé de mémoire.

### **Version de la clé de mémoire**

Votre version de clé de mémoire est le dernier élément répertorié dans la fenêtre des paramètres de la clé de mémoire. Vous aurez besoin de cette information si vous prenez contact avec le support technique pour assistance.

# **Fonctions avancées**

Lorsque MyKey est en cours d'exécution, vous pouvez accéder à un certain nombre de fonctions avancées qui facilitent l'utilisation de la clé de mémoire. Cliquez sur **Outils**, puis sur une option dans le menu des fonctions avancées. La présente section décrit ces fonctions.

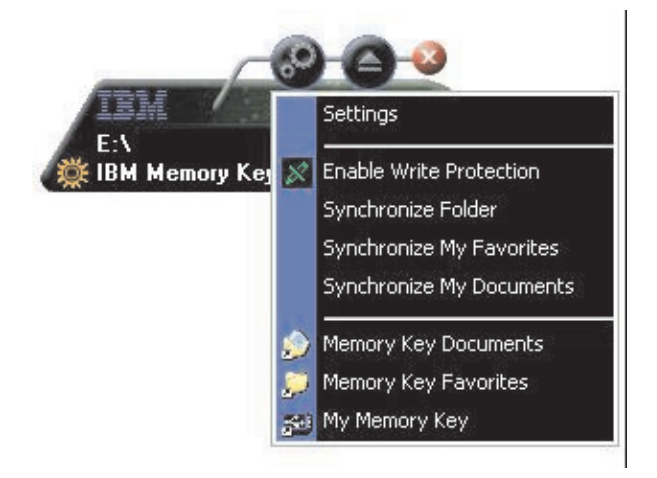

# **Connexion/déconnexion de la zone de confidentialité**

Si vous avez créé une zone de confidentialité sur votre clé de mémoire à l'aide de KeySafe, vous pouvez vous connecter à cette zone et vous en déconnecter facilement en indiquant le mot de passe correct dans la fenêtre Login Privacy Zone. Après cinq tentatives de connexion infructueuses, éjectez votre clé de mémoire en respectant les mesures de sécurité, réinsérez-la dans votre plateau, vérifiez votre mot de passe et essayez de vous connecter à nouveau.

<span id="page-20-0"></span>Une fois que vous avez réussi à vous connecter à votre zone de confidentialité, le texte de la fenêtre est modifié en Logout Privacy Zone. Pour vous déconnecter, il vous suffit de cliquer sur cette option dans le menu des fonctions avancées.

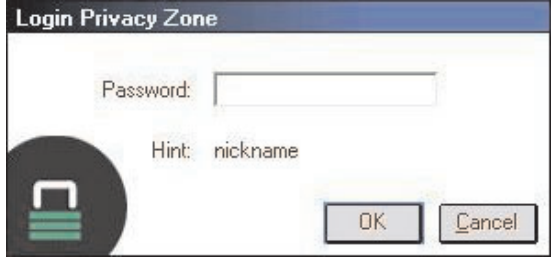

# **Activation/désactivation de la protection contre l'écriture**

Pour protéger votre clé de mémoire contre les virus ou la perte de données lors de son insertion dans un ordinateur dont la sécurité et l'intégration sont douteuses, MyKey vous permet de protéger votre clé de mémoire contre l'écriture. Cela empêche ainsi la suppression, la création ou la modification de fichiers protégés.

# **Options de synchronisation**

Les options de synchronisation MyKey accélèrent et simplifient le processus de synchronisation de votre travail entre deux ou plusieurs ordinateurs, ou simplement la sauvegarde des fichiers. Les options de synchronisation disponibles sont les suivantes :

- v **Folder :** Cette option permet de synchroniser tous les dossiers et sous-dossiers.
- v **My Favorites :** Cette option permet de synchroniser le dossier My Favorites de votre ordinateur avec celui de votre clé de mémoire.
- v **My Documents :** Cette option permet de synchroniser le dossier My Documents de votre ordinateur avec celui de votre clé de mémoire.

### **Utilisation initiale d'un dossier**

Pour activer la synchronisation de dossiers pour une utilisation initiale, procédez comme suit :

- 1. Sélectionnez **Synchronize Folders** dans le menu Outils de la console MyKey. La première fois que vous utilisez la fonction de synchronisation sur un nouvel ordinateur ou avec une nouvelle clé de mémoire, la fenêtre des paramètres de synchronisation s'ouvre.
- 2. Sélectionnez les dossiers à synchroniser. Le premier dossier doit être un dossier local existant. Le deuxième doit être un dossier de clé de mémoire existant.
	- **Remarque :** Si des fichiers identiques existent à la fois dans un dossier local et dans votre dossier de clé de mémoire, la première fois que vous tenterez de les synchroniser, MyKey ne saura pas quel fichier est la version la plus récente. Il est donc important de leur affecter des noms différents.

3. Cliquez sur **OK** pour démarrer le processus de synchronisation, ou sur **Cancel** pour sortir.

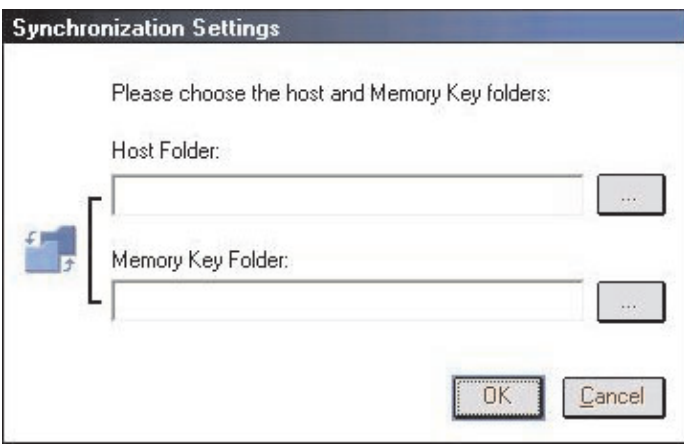

### **Utilisation ultérieure d'un dossier**

Après avoir sélectionné les dossiers à synchroniser, procédez comme suit :

- 1. Sélectionnez **Synchronize Folders** dans le menu Outils de la console MyKey. La fenêtre des détails de synchronisation s'ouvre. Une liste des actions requises, qui attend votre approbation, s'affiche.
- 2. Cliquez sur **Settings** pour accéder aux paramètres affichés et les modifier.
- 3. Cliquez sur **Synchronize** pour autoriser toutes les opérations sur les fichiers (vous ne pouvez pas sélectionner une partie de la liste).

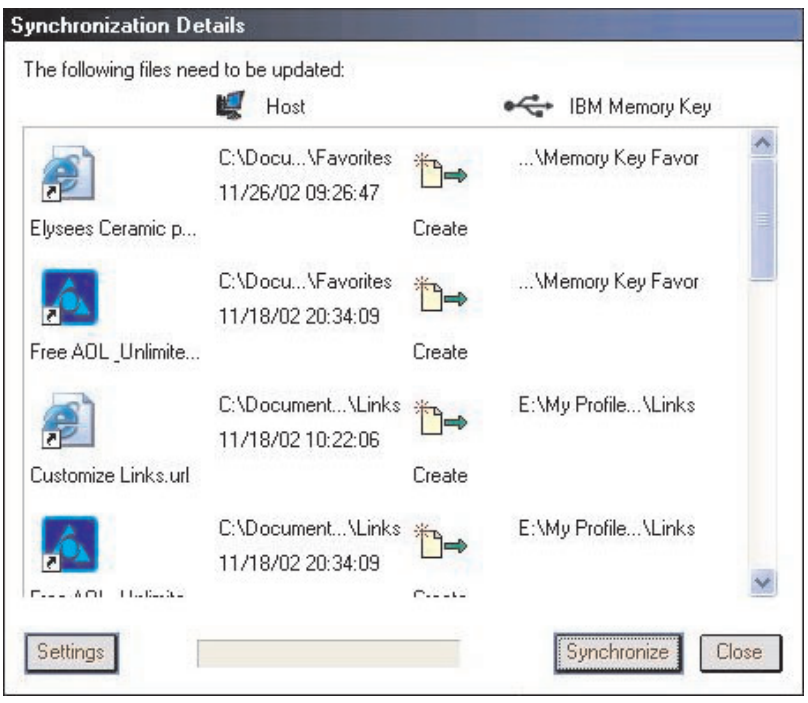

- 4. Si une erreur se produit lors d'une opération sur un fichier (par exemple, si le disque est saturé ou que le chemin ou fichier indiqué est incorrect), un message d'erreur s'affiche. Cliquez sur **OK** pour continuer la synchronisation des fichiers restants, ou sur **Cancel** pour interrompre le processus.
- 5. Cliquez sur **OK** lorsqu'un message indiquant la fin de la synchronisation s'affiche.

### <span id="page-22-0"></span>**Règles de synchronisation des fichiers**

Les règles suivantes s'appliquent au processus de synchronisation :

- v **Nouveau fichier :** Si un nouveau fichier est créé dans un dossier, MyKey vous permet de créer le même fichier dans les autres dossiers.
- v **Fichier supprimé :** Si un fichier a été supprimé dans un dossier, MyKey vous permet de le supprimer dans les autres dossiers.
- v **Fichier modifié :** Si un fichier a été modifié dans un dossier, MyKey vous permet de le remplacer dans les autres dossiers. Si le fichier a été modifié dans tous les dossiers, MyKey vous permet de l'ignorer sans exécuter aucune opération.
- v **Fichier renommé :** Renommer un fichier revient à le supprimer et à en créer un nouveau. Les règles valables pour les fichiers supprimés s'appliquent donc.

# **Création de dossiers personnels**

Les dossiers personnels sont des dossiers qui vous aident à hiérarchiser ou organiser vos fichiers en vue d'une extraction rapide. Pour créer un dossier personnel, procédez comme suit :

1. Cliquez sur **OK** pour confirmer la création d'un dossier personnel.

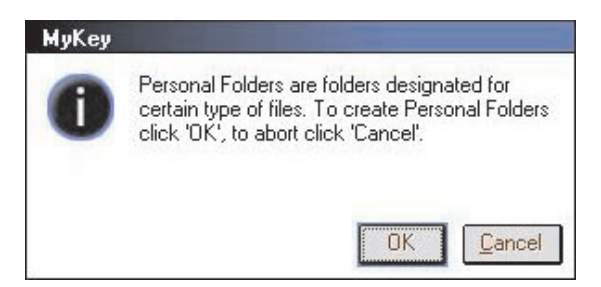

Les répertoires suivants sont créés :

- My Memory Key, similaire à votre bureau, stocke les fichiers généraux auxquels vous accédez fréquemment.
- v Memory Key Documents, similaire à votre dossier Mes Documents, stocke les fichiers de travail. Ce dossier stocke les fichiers créés par l'opération Synchronize My Documents.
- Memory Key Favorites, similaire à votre dossier Favoris, stocke vos fichiers préférés. Ce dossier stocke les fichiers créés par l'opération Synchronize My Favorites.
- 2. Pour accéder aux fichiers situés dans vos dossiers personnels, vous pouvez exécuter l'une des opérations suivantes :
	- Ouvrez votre dossier My Profile dans l'Explorateur Windows.

<span id="page-23-0"></span>v Cliquez sur **Outils** sur la console de la clé de mémoire pour afficher les fichiers et y accéder.

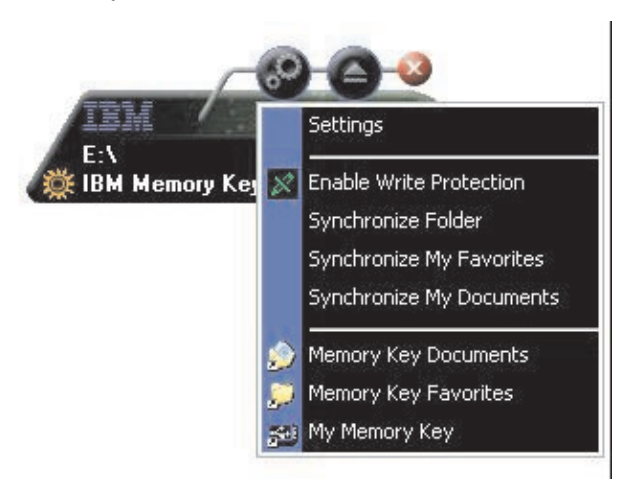

### **Fonctions supplémentaires**

MemoryKey dispose de deux fonctions supplémentaires, qui sont détaillées ci-dessous.

# **Envoi vers l'unité de la clé de mémoire**

L'unité correspondant à votre clé de mémoire est automatiquement ajoutée au menu Send To, ce qui vous permet de cliquer sur un fichier à l'aide du bouton droit de la souris et de le sauvegarder sur l'unité de la clé de mémoire.

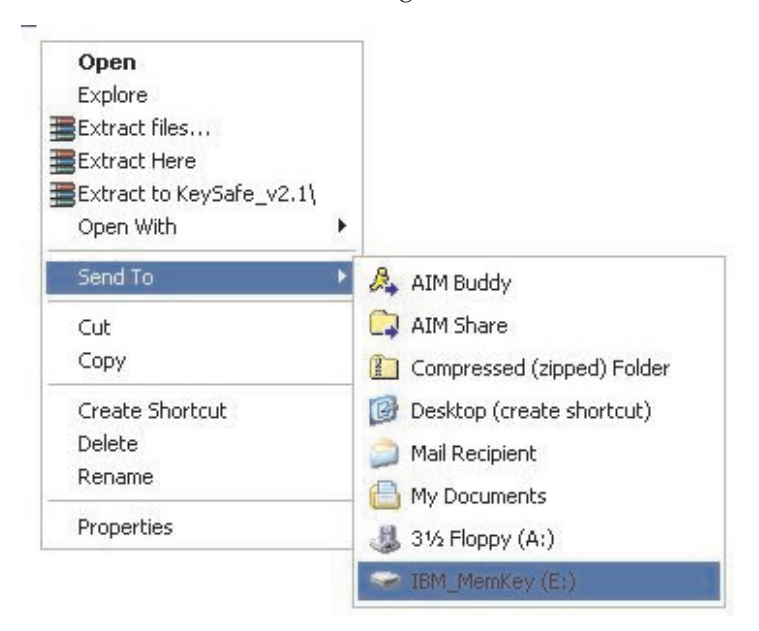

# **Exécution automatique**

La fonction d'exécution automatique de MyKey permet le lancement automatique d'une grande variété de fichiers, tels que des pages Web en langage HTML, lors de l'insertion de votre clé de mémoire dans le port USB d'un ordinateur.

<span id="page-24-0"></span>MyKey lance et exécute le fichier de clé de mémoire autorun.ini. Vous pouvez désactiver cette fonction à partir de la fenêtre des paramètres MyKey. La syntaxe d'exécution automatique MyKey est légèrement différente et plus complète que la syntaxe d'exécution automatique d'un CD-ROM.

Un fichier autorun.inf classique contient deux lignes au format texte (ASCII) pour lancer le fichier start.htm. Par exemple, la syntaxe du fichier autorun.inf qui lance la page Web de la clé de mémoire peut être la suivante :

[launcher]

open=www.memorykey.com

Autre exemple, la syntaxe du fichier autorun.inf qui lance la calculatrice Windows (calc.exe) peut être la suivante :

[launcher]

open=calc.exe

### **Identification des incidents**

MyKey affiche un certain nombre de messages accompagnés d'instructions pour identifier les incidents, si possible, dans le format suivant :

- v Fatal error Ce message d'erreur général indique qu'une erreur irrémédiable s'est produite et que l'application ne peut pas continuer.
- Windows version not supported Ce message s'affiche lorsque vous tentez d'exécuter MyKey sur une version de Windows non prise en charge. (Voir [«Configuration](#page-12-0) du système» à la page 3-1.)
- v Large fonts MyKey est conçu pour utiliser des polices de petite taille et risque de ne pas vous fournir un affichage optimal si vous utilisez des polices de grande taille. Pour passer à des polices de petite taille, ouvrez votre Panneau de configuration et sélectionnez cette séquence :
	- **Propriétés d'affichage → Paramètres → Avancés → Taille de police.**
- Unable to connect to Memory Key Ce message indique que MyKey n'a pas réussi à obtenir des informations de votre clé de mémoire, telles que le numéro de version, la capacité, vos paramètres personnels, etc.
- Unable to eject Memory Key Ce message indique en général que vous n'avez pas fermé toutes les applications ou tous les fichiers de votre clé de mémoire avant de tenter de la retirer. Fermez les applications ou fichiers ouverts, puis essayez à nouveau de retirer votre clé de mémoire.
- The device 'xxx' cannot be stopped right now. Try stopping the device again later - Ce message s'affiche lorsque vous cliquez sur **Stop** dans la fenêtre Unplug or Eject Hardware. Il indique en général que vous n'avez pas fermé toutes les applications ou tous les fichiers de votre clé de mémoire avant de tenter de la retirer. Fermez l'application MyKey et renouvelez la tentative. Si le message s'affiche à nouveau, fermez toutes les applications ou tous les fichiers ouverts et tentez de retirer à nouveau votre clé de mémoire.
	- **Remarque :** Ce message est généré par le système d'exploitation et non par l'application MyKey, et il n'est important que pour Windows XP ou Windows 2000.

# <span id="page-25-0"></span>**Foire aux questions (FAQ)**

Quelques-unes des questions les plus courantes sont répertoriées ci-dessous.

**Q :** Comment déterminer la version de MyKey que j'utilise ?

**R :** Le moyen le plus simple consiste à cliquer à l'aide du bouton droit de la souris sur l'icône MyKey de la barre d'état du système, puis à cliquer sur **About**.

**Q :** Puis-je utiliser MyKey avec plusieurs clés de mémoire sur mon ordinateur ?

**R :** Oui.

**Q :** Pourquoi ne puis-je pas copier de fichiers sur ma clé de mémoire ?

**R :** Votre clé de mémoire peut être protégée contre l'écriture ou votre espace disque est peut-être insuffisant. Dans le premier cas, le logo de protection contre l'écriture s'affiche sur l'écran LCD de votre console MyKey.

**Q :** Comment restaurer ma console de clé de mémoire après l'avoir fermée ?

**R :** Cliquez deux fois dessus ou cliquez à l'aide du bouton droit de la souris sur l'icône MyKey de la barre d'état du système et sélectionnez **Show**.

### **Comment prendre contact avec nous**

Pour plus d'informations sur les contacts, voir Annexe A, «Service and [Support»,](#page-40-0) à la [page](#page-40-0) A-1.

# <span id="page-26-0"></span>**Chapitre 4. Utilisation de KeySafe multilingue**

KeySafe vous permet de créer sur votre clé de mémoire IBM une zone sécurisée protégée par mot de passe, appelée zone de confidentialité, et d'y accéder. Des messages et des invites vous guident lors de la configuration de KeySafe à l'aide de votre mot de passe et de la personnalisation de la zone de confidentialité en fonction de vos besoins personnels et métier en ce qui concerne la sécurisation de vos informations. Ce texte récapitule les procédures et inclut également certaines questions courantes importantes (FAQ).

# **Configuration système requise**

- v Pentium II 266 MHz
- 800 ko d'espace disque disponible
- v Système d'exploitation : Windows 2000 ou Windows XP
- v Accès à votre unité principale (en général, l'unité C)

L'application KeySafe fonctionne en modes administrateur et non-administrateur. Pour plus d'informations, voir Chapitre 5, [«KeySafe](#page-34-0) et MyKey en mode [non-administrateur»,](#page-34-0) à la page 5-1.

Pour obtenir des performances optimales, utilisez la clé de mémoire avec un accélérateur graphique prenant en charge un nombre de couleurs 24 bits.

### **Mise en route**

**Avertissement :** Lors de la création de votre zone de confidentialité, la clé de mémoire est formatée et TOUTES les données sont perdues. Sauvegardez vos fichiers avant de créer votre zone de confidentialité.

# **Création de la zone de confidentialité**

Pour créer la zone de confidentialité, procédez comme suit :

1. Sélectionnez l'unité de disquette amovible que vous avez affectée à votre clé de mémoire et cliquez deux fois sur l'icône **KeySafe**.

2. Sélectionnez votre langue préférée dans la fenêtre de langue et cliquez sur **OK**. Les langues prises en charge sont l'anglais, le français, l'espagnol, l'italien, l'allemand, le portugais (Brésil), le chinois (traditionnel et simplifié) et le japonais.

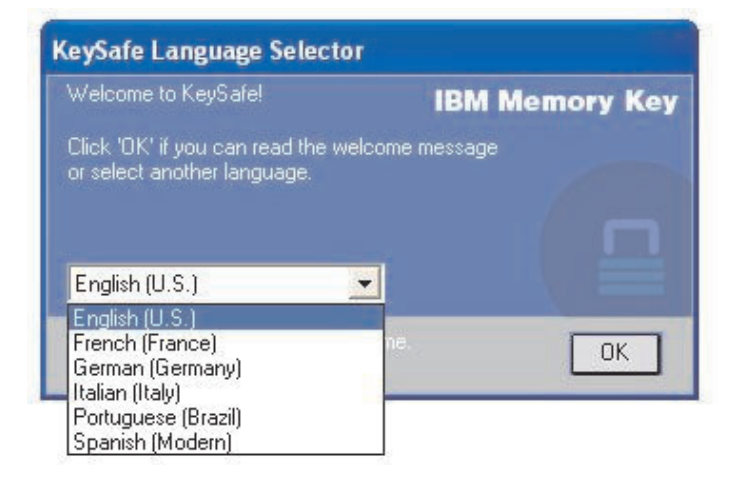

3. Cliquez sur **OK** pour continuer une fois que vous avez lu la fenêtre de bienvenue de KeySafe.

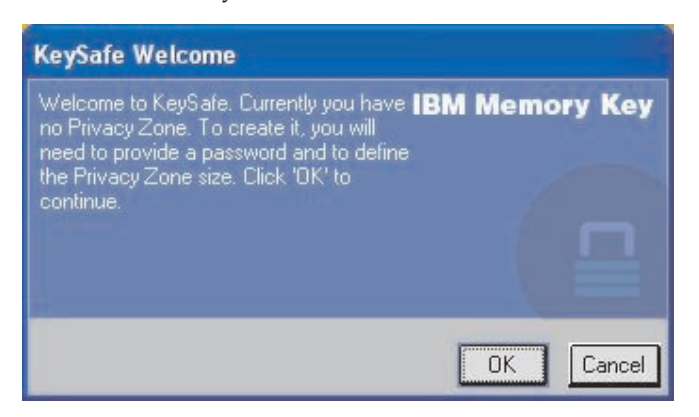

- 4. Tapez les informations suivantes dans les zones correspondantes de la fenêtre KeySafe Format :
	- a. Votre mot de passe (obligatoire)
	- b. Entrez à nouveau le même mot de passe pour confirmation (obligatoire)
	- c. Un indice pour vous souvenir de votre mot de passe (facultatif)
	- d. Déplacez le curseur (vers le haut ou vers le bas) sur la barre de défilement de la clé de mémoire pour créer votre zone de confidentialité en indiquant sa taille. La taille maximale de la zone de confidentialité est limitée à 90 % de la capacité de votre clé de mémoire. La partie sécurisée est colorée en bleu.

<span id="page-28-0"></span>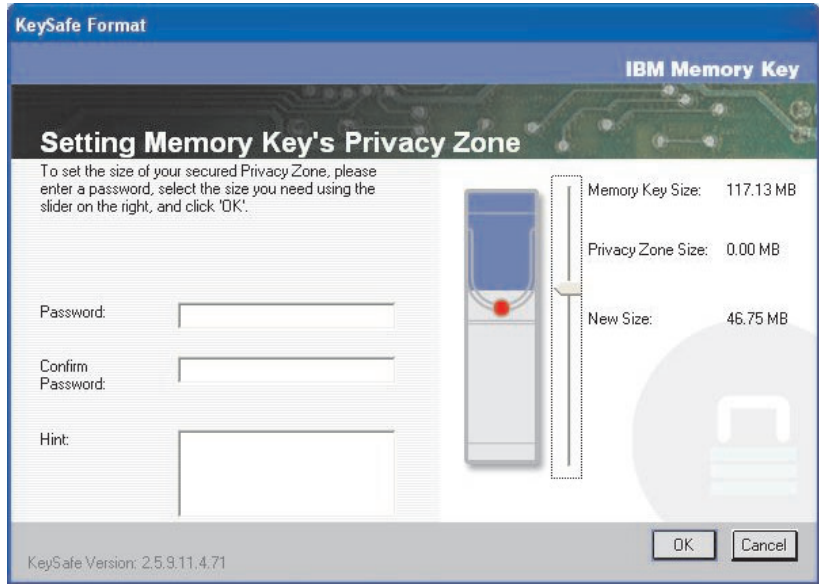

- 5. Une fois que vous avez défini la taille de la zone de confidentialité, cliquez sur **OK**.
- 6. Pour poursuivre le formatage, cliquez sur **OK**. Une fois le formatage terminé, cliquez à nouveau sur **OK**. Vous pouvez maintenant vous connecter à votre zone de confidentialité.

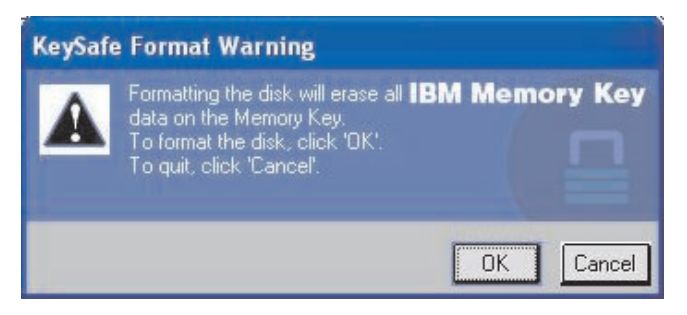

# **Utilisation de la zone de confidentialité**

Pour utiliser votre zone de confidentialité, procédez comme suit :

1. Cliquez deux fois sur l'icône **KeySafe** sur votre bureau. La fenêtre de connexion à KeySafe s'ouvre.

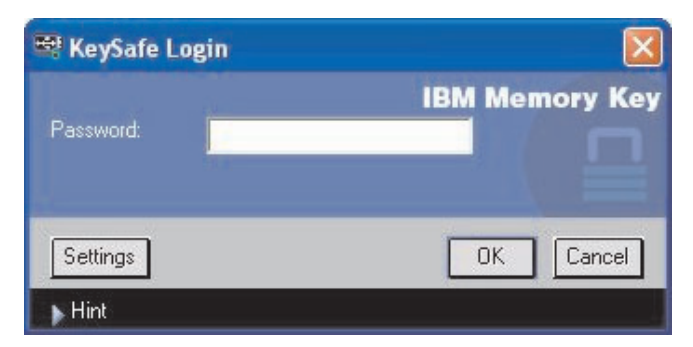

<span id="page-29-0"></span>2. Pour vous connecter à votre zone de confidentialité, tapez votre mot de passe et cliquez sur **OK**. Si vous avez oublié votre mot de passe, cliquez sur **Hint**. Si vous tapez un mot de passe incorrect, un message s'affiche. Si vous avez oublié votre mot de passe, ouvrez la zone Hint dans la fenêtre KeySafe Login pour obtenir de l'aide. Une fois que vous avez tapé le mot de passe correct, un message indiquant que la connexion a abouti s'affiche.

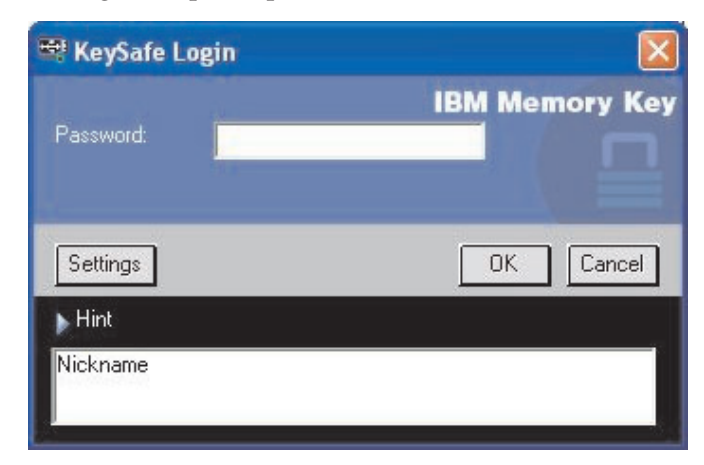

3. Si vous tapez cinq fois de suite un mot de passe incorrect, KeySafe se ferme automatiquement pour protéger vos données sécurisées. Dans ce cas, retirez votre clé de mémoire et réinsérez-la. Vous aurez à nouveau droit à cinq tentatives de saisie du mot de passe avant que la clé de mémoire ne se verrouille à nouveau.

# **Déconnexion de la zone de confidentialité**

Pour vous déconnecter de votre zone de confidentialité, procédez comme suit :

- 1. Sauvegardez et fermez tous les fichiers que vous avez ouverts à partir de votre clé de mémoire.
- 2. Cliquez deux fois sur l'icône **KeySafe**.

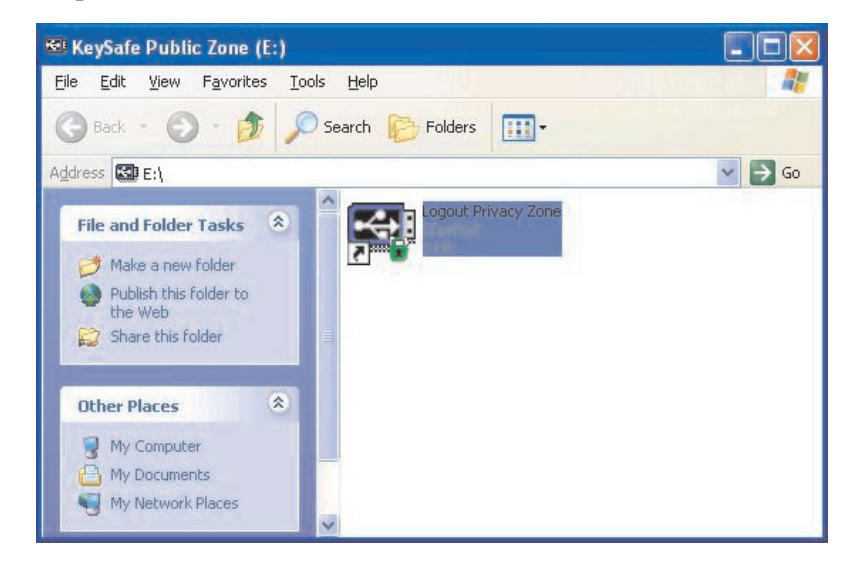

3. Cliquez sur **OK** dans la fenêtre KeySafe Logout pour vous déconnecter.

# <span id="page-30-0"></span>**Personnalisation des paramètres**

Les paramètres du bureau et le mot de passe peuvent être personnalisés, comme indiqué ci-dessous.

### **Bureau**

Pour personnaliser votre bureau, procédez comme suit :

1. Pour personnaliser KeySafe pour votre bureau, cliquez sur **Settings** dans la fenêtre KeySafe Login. La fenêtre des paramètres KeySafe s'ouvre.

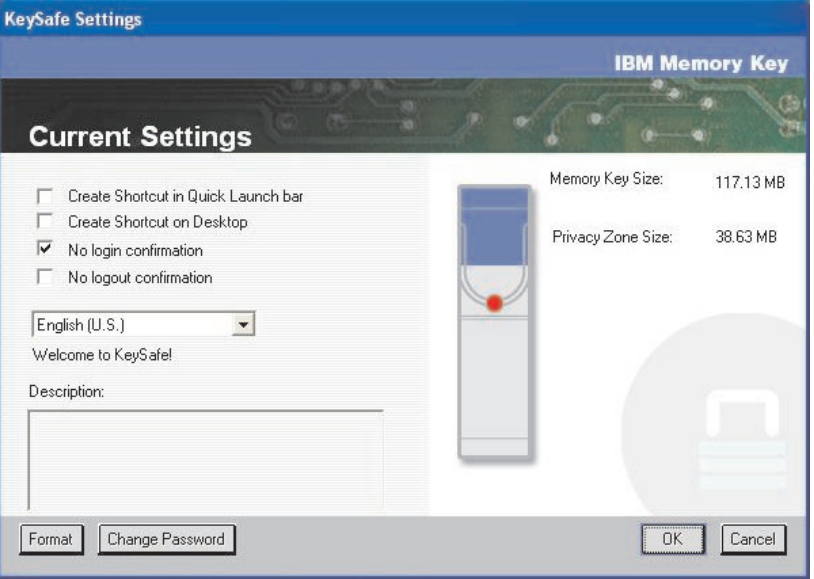

- 2. Cliquez sur une ou plusieurs des options répertoriées pour les sélectionner (chaque option est décrite dans la zone Description lorsque vous faites glisser la souris dessus), parmi lesquelles :
	- Create Shortcut in Quick Launch Bar
	- Create Shortcut on Desktop
	- No login confirmation
	- No logout confirmation
	- Sélection de la langue

### <span id="page-31-0"></span>**Modification du mot de passe**

Les dernières versions de KeySafe vous permettent de modifier votre mot de passe à l'aide du bouton **Change Password** de la fenêtre KeySafe Settings. Pour utiliser le bouton **Change Password**, procédez comme suit :

1. Cliquez sur **Settings** dans la fenêtre KeySafe Login. La fenêtre KeySafe Settings, illustrée ci-dessous, s'ouvre alors.

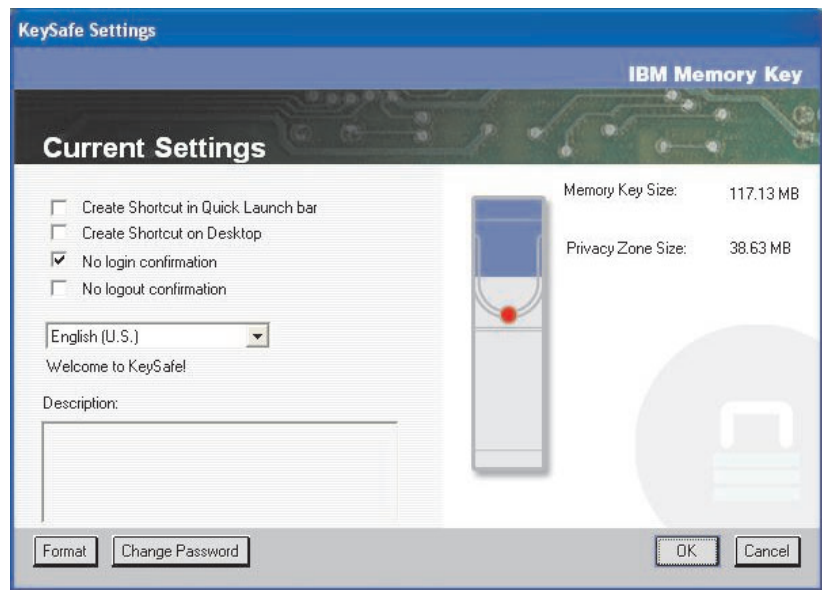

- 2. Cliquez sur **Change Password** pour ouvrir une boîte de dialogue.
- 3. Tapez, dans l'ordre, votre mot de passe en cours (ancien), votre nouveau mot de passe, votre nouveau mot de passe une nouvelle fois pour le confirmer et un indice.
- 4. Cliquez sur **OK** pour sortir de la boîte de dialogue.

**Avertissement :** Lorsque vous modifiez votre mot de passe sans utiliser le bouton **Change Password**, votre clé de mémoire est formatée et TOUTES les données sont perdues.

### **Modification de la zone de confidentialité**

**Avertissement :** La modification de la taille de votre zone de confidentialité requiert le formatage de votre clé de mémoire, provoquant ainsi la perte de TOUTES les données, qu'elles soient sécurisées ou non.

Pour modifier votre zone de confidentialité, procédez comme suit :

- 1. Cliquez sur **Format** dans la fenêtre KeySafe Settings. La fenêtre Format Options s'ouvre.
- 2. Tapez un mot de passe et confirmez-le en le tapant une seconde fois.
- 3. Tapez un indice en cas d'oubli de votre mot de passe.
- 4. Définissez la taille de votre zone de confidentialité à l'aide la barre de défilement.
- 5. Cliquez sur **OK**.

Si vous voulez désactiver votre zone de confidentialité et utiliser la totalité de l'espace de la clé de mémoire pour la zone publique, procédez comme suit :

1. Suivez les étapes 1 à 3 ci-dessus.

- <span id="page-32-0"></span>2. Définissez la taille de votre zone de confidentialité à l'aide la barre de défilement à 0 %.
- 3. Cliquez sur **OK** pour confirmer l'opération.

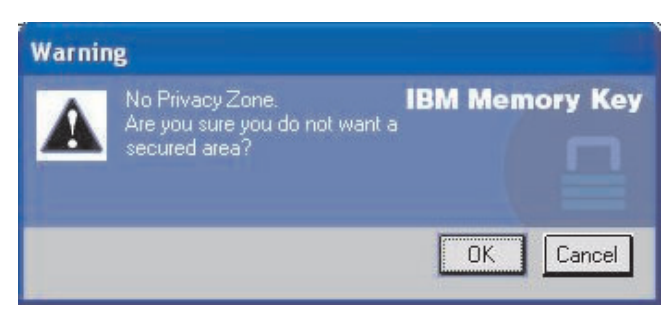

# **Foire aux questions (FAQ)**

**Q :** Comment déterminer la version de KeySafe que j'utilise ?

**R :** Le moyen le plus simple consiste à cliquer à l'aide du bouton droit de la souris sur l'icône KeySafe sur votre clé de mémoire, puis à cliquer sur Properties et Version.

**Q :** Comment mettre à niveau KeySafe sur la version la plus récente ?

**R :** Téléchargez le fichier zippé à partir du site Web www.pc.ibm.com/support sur votre bureau ; effectuez une recherche sur la clé de mémoire haute vitesse USB 2.0 128 Mo. Dézippez ce fichier et copiez le fichier exe sur votre clé de mémoire. Lancez-le à partir de votre clé de mémoire en cliquant deux fois sur KeySafe. N'utilisez pas le raccourci que vous avez éventuellement créé sur votre bureau ou la barre de lancement rapide, car cela lancerait l'ancienne version.

**Q :** Puis-je modifier uniquement mon mot de passe KeySafe sans formater ma zone de confidentialité ?

**R :** Oui. Pour ce faire, utilisez le bouton Change Password dans la fenêtre KeySafe Settings. Notez que lorsque vous modifiez votre mot de passe sans utiliser le bouton Change Password, votre clé de mémoire est formatée et TOUTES les données sont perdues.

**Q :** Je voudrais sécuriser toutes les données sur ma clé de mémoire. Pourquoi suis-je limité à une zone de confidentialité maximale de 90 % ?

**R :** Votre clé de mémoire a besoin d'espace pour exécuter KeySafe, ainsi que pour stocker les informations relatives à la clé de mémoire. 10 % de votre clé de mémoire est réservé aux mises à niveau et aux futures applications pour que le fonctionnement de KeySafe ne s'en trouve pas altéré.

**Q :** Comment savoir si je travaille dans ma zone de confidentialité ou dans la zone publique ?

**R :** Si vous travaillez sous Windows 2000, un verrou rouge s'affiche dans l'icône KeySafe lorsque vous vous trouvez dans votre zone de confidentialité. Si vous travaillez sous Windows 2000 ou XP, l'arrière-plan de votre dossier principal ou de votre icône de clé de mémoire s'affiche en bleu lorsque vous vous trouvez dans votre zone de confidentialité. (Cette indication visuelle n'est pas visible si vous avez sélectionné une vue classique des dossiers sur votre ordinateur.)

**Q :** Comment passer de la zone publique à ma zone de confidentialité et inversement ?

**R :** Lancez KeySafe à partir de votre bureau, clé de mémoire ou barre de lancement rapide. Si une invite vous demande votre mot de passe, cela signifie que vous êtes dans la zone publique. Pour aller dans votre zone de confidentialité, entrez votre mot de passe et cliquez sur OK. Si une fenêtre en incrustation vous invitant à confirmer votre sortie de la zone de confidentialité s'affiche, cela signifie que vous travaillez dans votre zone de confidentialité. Pour changer de zone, cliquez sur OK. Pour rester connecté à votre zone de confidentialité, cliquez sur Cancel.

**Q :** J'ai supprimé par mégarde KeySafe de ma clé de mémoire. Comment puis-je accéder aux données de ma zone de confidentialité ?

**R :** Copiez le fichier KeySafe exe à partir du CD fourni avec votre clé ou allez sur le site http://www.pc.ibm.com, puis effectuez une recherche sur la clé de mémoire haute vitesse USB 2.0 128 Mo et téléchargez le fichier exe. La zone de confidentialité que vous avez définie précédemment sera accessible.

**Q :** Puis-je utiliser KeySafe avec plusieurs clés de mémoire sur mon ordinateur ?

**R :** Oui. Toutes les clés de mémoire IBM 64 Mo, 128 Mo et 256 Mo prennent en charge l'application KeySafe installée sur votre système d'exploitation.

**Q :** Puis-je utiliser KeySafe avec plusieurs clés de mémoire simultanément ?

**R :** Non.

**Q :** Existe-t-il un autre moyen de formater à la fois les zones publique et privée sur ma clé de mémoire si le formatage KeySafe échoue ?

**R :** Oui. Utilisez l'utilitaire de formatage du système d'exploitation. Copiez ensuite KeySafe pour être prêt à l'utiliser.

# <span id="page-34-0"></span>**Chapitre 5. KeySafe et MyKey en mode non-administrateur**

Le présent chapitre fournit des informations sur l'utilisation des applications KeySafe et MyKey en mode non-administrateur.

# **Configuration système requise**

- Pentium II 266 MHz
- v 64 Mo de mémoire RAM
- 900 ko d'espace disque disponible
- Système d'exploitation : Windows 2000 ou Windows XP

### **Instructions d'installation**

Pour installer le service, procédez comme suit :

- 1. Connectez-vous en tant qu'administrateur.
- 2. Dézippez le fichier SERVICE FOR NON-ADMIN.ZIP (situé sur le CD-ROM fourni avec votre clé de mémoire) dans un répertoire auquel tous les utilisateurs peuvent accéder (par exemple, C:\DiskOnKey service, C:\Program files, C:\winnt\system32). N'utilisez pas des dossiers dont l'accès est susceptible d'être restreint pour d'autres utilisateurs, tels que le répertoire Bureau ou Mes documents.
- 3. Lancez le fichier INSTALL SERVICE.BAT pour installer le service.

**Remarque :** Seuls les administrateurs peuvent installer les services.

4. Pour vérifier si le service a été correctement installé, sélectionnez **Paramètres → Panneau de configuration → Outils d'administration → Services** et recherchez le service hdlSrv.

Une fois que le service est installé, les applications KeySafe et MyKey peuvent être exécutées avec des droits d'administrateur aussi bien qu'avec des droits de non-administrateur.

# **Désinstallation du service**

Pour désinstaller le service, procédez comme suit :

- v Connectez-vous en tant qu'administrateur.
- v Lancez le fichier UNINSTALL SERVICE.BAT (situé sur le CD-ROM fourni avec votre clé) pour désinstaller le service.

# <span id="page-36-0"></span>**Chapitre 6. Utilisation de l'utilitaire d'amorçage de clé de mémoire IBM**

L'utilitaire d'amorçage de clé de mémoire IBM vous permet de transformer votre clé de mémoire en disque amorçable. Après avoir utilisé l'application et transformé votre clé de mémoire en disque amorçable, vous pourrez amorcer des ordinateurs IBM à partir de la clé.

# **Configuration système requise**

- v Un système BIOS qui prend en charge les unités USB amorçables. Si vous ne savez pas si le BIOS prend en charge les unités USB amorçables, prenez contact avec le fabricant de votre ordinateur. Si besoin, une mise à jour peut être disponible.
- v La documentation relative au BIOS fournie avec l'ordinateur ou la mise à jour du BIOS, le cas échéant.

Pour plus d'informations sur les ordinateurs IBM qui prennent en charge l'amorçage à partir d'unités de stockage USB, allez sur le site http://www.ibm.com/pc/support et effectuez une recherche sur la clé de mémoire haute vitesse USB 2.0 128 Mo.

- Pentium II 266 MHz
- v 1,5 Mo d'espace disponible (sur l'unité C)
- Système d'exploitation : Windows 2000 ou Windows XP

# <span id="page-37-0"></span>**Création d'une clé de mémoire d'amorçage IBM**

Pour créer une clé de mémoire d'amorçage, procédez comme suit :

1. Cliquez deux fois sur l'icône **Boot Application** sur votre CD. La fenêtre de l'application s'ouvre.

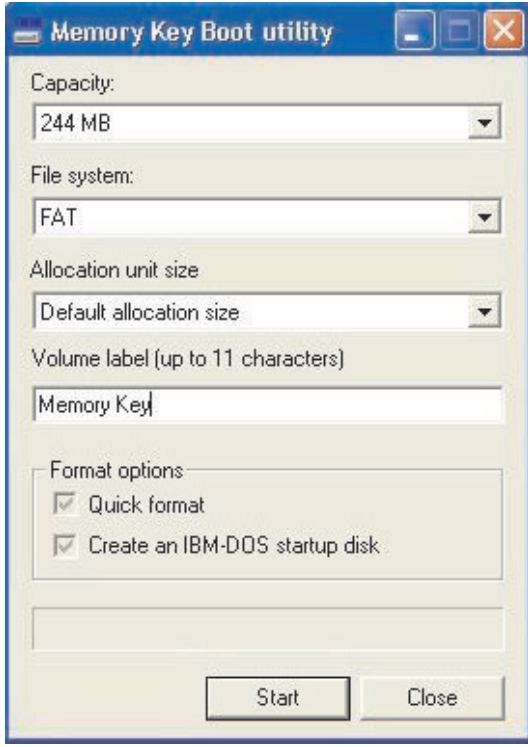

- 2. Insérez votre clé de mémoire. Les propriétés du disque, telles que la capacité ou le système de fichiers, s'affichent dans les zones correspondantes de la fenêtre de l'application.
- 3. Pour créer un label de volume, tapez le nom du label dans la zone Volume label (11 caractères au maximum).
- 4. Pour lancer la création d'un disque d'amorçage, cliquez sur **Start**. Un message d'avertissement vous informe que tous vos fichiers vont être supprimés. Pour continuer, cliquez sur **OK**. Pour annuler le processus de formatage, cliquez sur **Cancel**.
- 5. Une fois que vous avez cliqué sur **Start**, un indicateur de progression s'affiche pour vous indiquer l'état du processus de formatage. Une fois le formatage terminé, un message s'affiche pour vous indiquer que le formatage a réussi.
- 6. Pour quitter le programme sans créer de disque d'amorçage, cliquez sur **Cancel**.

#### **Remarques :**

- a. La création d'un disque d'amorçage requiert le formatage de la clé de mémoire. Cette opération supprime tous les fichiers qui se trouvent sur la clé.
- b. Si vous lancez le processus de formatage, vous ne pourrez pas l'interrompre avant la fin.
- c. NE retirez PAS la clé de mémoire lors du formatage et assurez-vous que toutes les applications susceptibles d'utiliser la clé de mémoire sont fermées.

### <span id="page-38-0"></span>**Amorçage de l'ordinateur avec la clé de mémoire IBM**

Pour amorcer votre ordinateur avec la clé de mémoire IBM, procédez comme suit :

- 1. Mettez votre système hors tension. Insérez la clé de mémoire d'amorçage dans un emplacement USB disponible.
- 2. Mettez votre système sous tension et suivez les étapes décrites dans la documentation de votre ordinateur de bureau ou de votre portable pour accéder aux paramètres du BIOS. Localisez la section déterminant l'ordre d'amorçage ou de démarrage des disques sur votre ordinateur de bureau ou votre portable.
- 3. Modifiez l'ordre comme suit :
	- Unité de disquette existante (peut ne pas être applicable en fonction de la configuration de votre ordinateur de bureau ou de votre portable)
	- v Unité de CD-ROM ATAPI ou unité de disque optique
	- Disque dur Clé de mémoire USB
	- v Disque dur unité(s) de disque dur principale(s) où se trouvent le système d'exploitation ou les fichiers de données
- 4. Sauvegardez les modifications apportées à vos paramètres et quittez le BIOS.
- 5. Redémarrez votre ordinateur. Il doit s'amorcer avec une invite DOS utilisant la clé de mémoire.

# **Identification des incidents**

- v **Création d'un disque d'amorçage sur une clé avec une zone de confidentialité :** Si vous avez déjà créé une zone de confidentialité sur votre clé de mémoire (à l'aide de l'application KeySafe), vous devez la supprimer avant de lancer l'application d'amorçage. Pour ce faire, exécutez KeySafe et affectez la valeur ″0″ à la zone de confidentialité. Pour plus d'informations, reportez-vous au manuel KeySafe situé sur le CD.
- v **Création d'un disque d'amorçage sur une clé protégée contre l'écriture :** Si vous avez déjà protégé votre clé contre l'écriture (à l'aide de l'application MyKey), vous devez désactiver cette fonction avant de lancer l'application d'amorçage. Pour plus d'informations, reportez-vous au manuel MyKey situé sur le CD.
- v **Utilisation simultanée de plusieurs clés de mémoire :** Si vous avez inséré plusieurs clés de mémoire, vous serez invité à retirer les clés et à ne conserver que celle que vous souhaitez utiliser comme disque d'amorçage.

# <span id="page-40-0"></span>**Annexe A. Service and Support**

The following information describes the technical support that is available for your product, during the warranty period or throughout the life of the product. Refer to your IBM Statement of Limited Warranty for a full explanation of IBM warranty terms.

### **Online technical support**

Online technical support is available during the life of your product through the Personal Computing Support Web site at http://www.ibm.com/pc/support .

During the warranty period, assistance for replacement or exchange of defective components is available. In addition, if your IBM option is installed in an IBM computer, you might be entitled to service at your location. Your technical support representative can help you determine the best alternative.

### **Telephone technical support**

Installation and configuration support through the IBM Support Center will be withdrawn or made available for a fee, at IBM's discretion, 90 days after the option has been withdrawn from marketing. Additional support offerings, including step-by-step installation assistance, are available for a nominal fee.

To assist the technical support representative, have available as much of the following information as possible:

- Option name
- Option number
- Proof of purchase
- Computer manufacturer, model, serial number (if IBM), and manual
- v Exact wording of the error message (if any)
- Description of the problem
- Hardware and software configuration information for your system

If possible, be at your computer. Your technical support representative might want to walk you through the problem during the call.

For the support telephone number and support hours by country, refer to the following table. If the number for your country or region is not listed, contact your IBM reseller or IBM marketing representative. Response time may vary depending on the number and nature of the calls received.

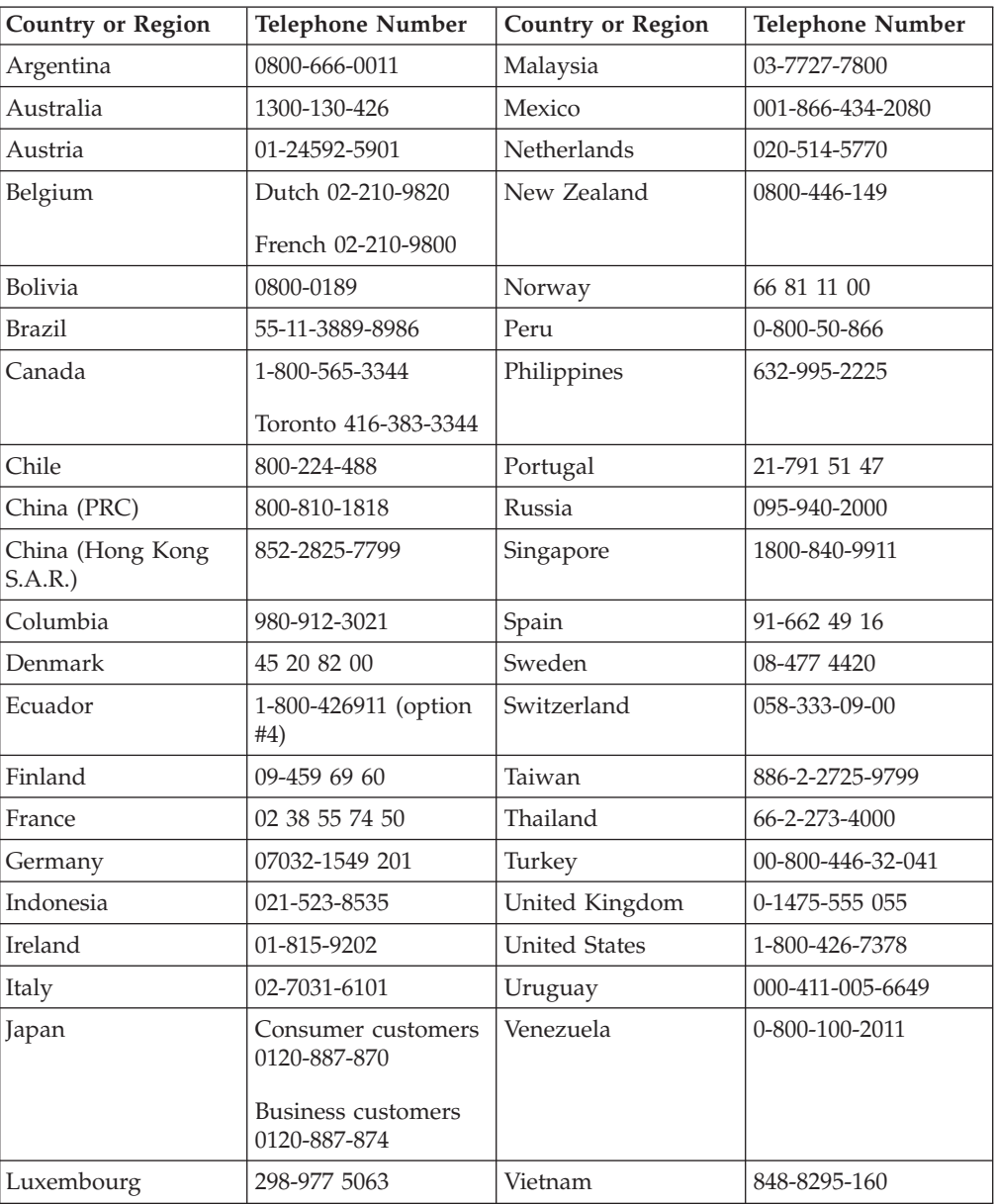

Phone numbers are subject to change without notice. For the latest phone number list, go to http://www.ibm.com/pc/support and click **Support Phone List**.

# <span id="page-42-0"></span>**Annexe B. IBM Statement of Limited Warranty - Z125-4753-07 - 11/2002**

#### **Part 1 - General Terms**

*This Statement of Limited Warranty includes Part 1 - General Terms, Part 2 - Country-unique Terms, and Part 3 - Warranty Information. The terms of Part 2 replace or modify those of Part 1. The warranties provided by IBM in this Statement of Limited Warranty apply only to Machines you purchase for your use, and not for resale. The term* ″*Machine*″ *means an IBM machine, its features, conversions, upgrades, elements, or accessories, or any combination of them. The term* ″*Machine*″ *does not include any software programs, whether pre-loaded with the Machine, installed subsequently or otherwise. Nothing in this Statement of Limited Warranty affects any statutory rights of consumers that cannot be waived or limited by contract.*

#### **What this Warranty Covers**

IBM warrants that each Machine 1) is free from defects in materials and workmanship and 2) conforms to IBM's Official Published Specifications (″Specifications″) which are available on request. The warranty period for the Machine starts on the original Date of Installation and is specified in Part 3 - Warranty Information. The date on your invoice or sales receipt is the Date of Installation unless IBM or your reseller informs you otherwise. Many features, conversions, or upgrades involve the removal of parts and their return to IBM. A part that replaces a removed part will assume the warranty service status of the removed part. Unless IBM specifies otherwise, these warranties apply only in the country or region in which you purchased the Machine.

**THESE WARRANTIES ARE YOUR EXCLUSIVE WARRANTIES AND REPLACE ALL OTHER WARRANTIES OR CONDITIONS, EXPRESS OR IMPLIED, INCLUDING, BUT NOT LIMITED TO, THE IMPLIED WARRANTIES OR CONDITIONS OF MERCHANTABILITY AND FITNESS FOR A PARTICULAR PURPOSE. SOME STATES OR JURISDICTIONS DO NOT ALLOW THE EXCLUSION OF EXPRESS OR IMPLIED WARRANTIES, SO THE ABOVE EXCLUSION MAY NOT APPLY TO YOU. IN THAT EVENT, SUCH WARRANTIES ARE LIMITED IN DURATION TO THE WARRANTY PERIOD. NO WARRANTIES APPLY AFTER THAT PERIOD. SOME STATES OR JURISDICTIONS DO NOT ALLOW LIMITATIONS ON HOW LONG AN IMPLIED WARRANTY LASTS, SO THE ABOVE LIMITATION MAY NOT APPLY TO YOU.**

#### **What this Warranty Does not Cover**

This warranty does not cover the following:

- any software programs, whether pre-loaded or shipped with the Machine, or installed subsequently;
- failure resulting from misuse (including but not limited to use of any Machine capacity or capability, other than that authorized by IBM in writing), accident, modification, unsuitable physical or operating environment, or improper maintenance by you;
- failure caused by a product for which IBM is not responsible; and

• any non-IBM products, including those that IBM may procure and provide with or integrate into an IBM Machine at your request.

The warranty is voided by removal or alteration of identification labels on the Machine or its parts.

IBM does not warrant uninterrupted or error-free operation of a Machine.

Any technical or other support provided for a Machine under warranty, such as assistance via telephone with ″how-to″ questions and those regarding Machine set-up and installation, is provided **WITHOUT WARRANTIES OF ANY KIND**.

#### **How to Obtain Warranty Service**

If the Machine does not function as warranted during the warranty period, contact IBM or your reseller to obtain warranty service. If you do not register the Machine with IBM, you may be required to present proof of purchase as evidence of your entitlement to warranty service.

#### **What IBM Will Do to Correct Problems**

When you call for service, you must follow the problem determination and resolution procedures that IBM specifies. A technician will attempt to make an initial diagnosis of your problem and help you resolve it over the telephone.

The type of warranty service applicable to your Machine is specified in Part 3 - Warranty Information.

You are responsible for downloading and installing designated Machine Code (microcode, basic input/output system code (called ″BIOS″), utility programs, device drivers, and diagnostics delivered with an IBM Machine ) and other software updates from an IBM Internet Web site or from other electronic media, and following the instructions that IBM provides.

If your problem can be resolved with a Customer Replaceable Unit (″CRU″) (e.g., keyboard, mouse, speaker, memory, hard disk drive and other easily replaceable parts), IBM will ship these parts to you for replacement by you.

If the Machine does not function as warranted during the warranty period and your problem cannot be resolved over the telephone, through your application of Machine Code or software updates, or with a CRU, IBM or your reseller, if approved by IBM to provide warranty service, will either, at its discretion, 1) repair it to make it function as warranted, or 2) replace it with one that is at least functionally equivalent. If IBM is unable to do either, you may return the Machine to your place of purchase and your money will be refunded.

IBM or your reseller will also manage and install selected engineering changes that apply to the Machine.

#### **Exchange of a Machine or Part**

When the warranty service involves the exchange of a Machine or part, the item IBM or your reseller replaces becomes its property and the replacement becomes yours. You represent that all removed items are genuine and unaltered. The replacement may not be new, but will be in good working order and at least

functionally equivalent to the item replaced. The replacement assumes the warranty service status of the replaced item.

#### **Your Additional Responsibilities**

Before IBM or your reseller exchanges a Machine or part, you agree to remove all features, parts, options, alterations, and attachments not under warranty service.

#### You also agree to:

- 1. ensure that the Machine is free of any legal obligations or restrictions that prevent its exchange;
- 2. obtain authorization from the owner to have IBM or your reseller service a Machine that you do not own; and
- 3. where applicable, before service is provided:
	- a. follow the service request procedures that IBM or your reseller provides;
	- b. backup or secure all programs, data, and funds contained in the Machine;
	- c. IBM or your reseller with sufficient, free, and safe access to your facilities to permit IBM to fulfill its obligations; and
	- d. inform IBM or your reseller of changes in the Machine's location.
- 4. (a) ensure all information about identified or identifiable individuals (Personal Data) is deleted from the Machine (to the extent technically possible), (b) allow IBM, your reseller or an IBM supplier to process on your behalf any remaining Personal Data as IBM or your reseller considers necessary to fulfill its obligations under this Statement of Limited Warranty (which may include shipping the Machine for such processing to other IBM service locations around the world), and (c) ensure that such processing complies with any laws applicable to such Personal Data.

#### **Limitation of Liability**

IBM is responsible for loss of, or damage to, your Machine only while it is 1) in IBM's possession or 2) in transit in those cases where IBM is responsible for the transportation charges.

Neither IBM nor your reseller are responsible for any of your confidential, proprietary or personal information contained in a Machine which you return to IBM for any reason. You should remove all such information from the Machine prior to its return.

Circumstances may arise where, because of a default on IBM's part or other liability, you are entitled to recover damages from IBM. In each such instance, regardless of the basis on which you are entitled to claim damages from IBM (including fundamental breach, negligence, misrepresentation, or other contract or tort claim), except for any liability that cannot be waived or limited by applicable laws, IBM is liable for no more than

- 1. damages for bodily injury (including death) and damage to real property and tangible personal property; and
- 2. the amount of any other actual direct damages, up to the charges (if recurring, 12 months' charges apply) for the Machine that is subject of the claim. For purposes of this item, the term ″Machine″ includes Machine Code and Licensed Internal Code (″LIC″).

<span id="page-45-0"></span>This limit also applies to IBM's suppliers and your reseller. It is the maximum for which IBM, its suppliers, and your reseller are collectively responsible.

**UNDER NO CIRCUMSTANCES IS IBM, ITS SUPPLIERS OR RESELLERS LIABLE FOR ANY OF THE FOLLOWING EVEN IF INFORMED OF THEIR POSSIBILITY: 1) THIRD PARTY CLAIMS AGAINST YOU FOR DAMAGES (OTHER THAN THOSE UNDER THE FIRST ITEM LISTED ABOVE); 2) LOSS OF, OR DAMAGE TO, DATA; 3) SPECIAL, INCIDENTAL, OR INDIRECT DAMAGES OR FOR ANY ECONOMIC CONSEQUENTIAL DAMAGES; OR 4) LOST PROFITS, BUSINESS REVENUE, GOODWILL OR ANTICIPATED SAVINGS. SOME STATES OR JURISDICTIONS DO NOT ALLOW THE EXCLUSION OR LIMITATION OF INCIDENTAL OR CONSEQUENTIAL DAMAGES, SO THE ABOVE LIMITATION OR EXCLUSION MAY NOT APPLY TO YOU. SOME STATES OR JURISDICTIONS DO NOT ALLOW LIMITATIONS ON HOW LONG AN IMPLIED WARRANTY LASTS, SO THE ABOVE LIMITATION MAY NOT APPLY TO YOU.**

#### **Governing Law**

Both you and IBM consent to the application of the laws of the country in which you acquired the Machine to govern, interpret, and enforce all of your and IBM's rights, duties, and obligations arising from, or relating in any manner to, the subject matter of this Statement of Limited Warranty, without regard to conflict of law principles.

#### **THESE WARRANTIES GIVE YOU SPECIFIC LEGAL RIGHTS AND YOU MAY ALSO HAVE OTHER RIGHTS WHICH VARY FROM STATE TO STATE OR JURISDICTION TO JURISDICTION.**

#### **Jurisdiction**

All of our rights, duties, and obligations are subject to the courts of the country in which you acquired the Machine.

#### **Part 2 - Country-unique Terms**

#### **AMERICAS**

#### **ARGENTINA**

**Governing Law:** *The following is added after the first sentence:*

Any litigation arising from this Statement of Limited Warranty will be settled exclusively by the Ordinary Commercial Court of the city of Buenos Aires.

#### **BRAZIL**

**Governing Law:** *The following is added after the first sentence:* Any litigation arising from this Statement of Limited Warranty will be settled exclusively by the court of Rio de Janeiro, RJ.

#### **Peru**

**Limitation of Liability:** Th*e following is added at the end of this section:*

In accordance with Article 1328 of the Peruvian Civil Code the limitations and exclusions specified in this section will not apply to damages caused by IBM's willful misconduct (″dolo″) or gross negligence (″culpa inexcusable″).

#### **NORTH AMERICA**

**How to Obtain Warranty Service:** *The following is added to this Section:* To obtain warranty service from IBM in Canada or the United States, call 1-800-IBM-SERV (426-7378).

#### **CANADA**

**Limitation of Liability:** *The following replaces item 1 of this section:*

1. damages for bodily injury (including death) or physical harm to real property and tangible personal property caused by IBM's negligence; and

**Governing Law:** *The following replaces «laws of the country in which you acquired the Machine» in the first sentence:* laws in the Province of Ontario.

#### **UNITED STATES**

**Governing Law:** *The following replaces «laws of the country in which you acquired the Machine» in the first sentence:* laws of the State of New York.

#### **ASIA PACIFIC**

#### **AUSTRALIA**

**What this Warranty Covers:** *The following paragraph is added to this Section:* The warranties specified in this Section are in addition to any rights you may have under the Trade Practices Act 1974 or other similar legislation and are only limited to the extent permitted by the applicable legislation.

#### **Limitation of Liability:** *The following is added to this Section:*

Where IBM is in breach of a condition or warranty implied by the Trade Practices Act 1974 or other similar legislation, IBM's liability is limited to the repair or replacement of the goods or the supply of equivalent goods. Where that condition or warranty relates to right to sell, quiet possession or clear title, or the goods are of a kind ordinarily acquired for personal, domestic or household use or consumption, then none of the limitations in this paragraph apply.

**Governing Law:** *The following replaces «laws of the country in which you acquired the Machine» in the first sentence:* laws of the State or Territory.

#### **CAMBODIA, LAOS, AND VIETNAM**

**Governing Law:** *The following replaces «laws of the country in which you acquired the Machine» in the first sentence:* laws of the State of New York, United States of America.

#### **CAMBODIA, INDONESIA, LAOS, AND VIETNAM**

#### Arbitration: *The following is added under this heading:*

Disputes arising out of or in connection with this Statement of Limited Warranty shall be finally settled by arbitration which shall be held in Singapore in accordance with the Arbitration Rules of Singapore International Arbitration Center (″SIAC Rules″) then in effect. The arbitration award shall be final and binding for the parties without appeal and shall be in writing and set forth the findings of fact and the conclusions of law.

The number of arbitrators shall be three, with each side to the dispute being entitled to appoint one arbitrator. The two arbitrators appointed by the parties shall appoint a third arbitrator who shall act as chairman of the proceedings. Vacancies in the post of chairman shall be filled by the president of the SIAC. Other vacancies shall be filled by the respective nominating party. Proceedings shall continue from the stage they were at when the vacancy occurred.

If one of the parties refuses or otherwise fails to appoint an arbitrator within 30 days of the date the other party appoints its, the first appointed arbitrator shall be the sole arbitrator, provided that the arbitrator was validly and properly appointed.

All proceedings shall be conducted, including all documents presented in such proceedings, in the English language. The English language version of this Statement of Limited Warranty prevails over any other language version.

#### **HONG KONG S.A.R. OF CHINA AND MACAU S.A.R. OF CHINA**

**Governing Law:** *The following replaces «laws of the country in which you acquired the Machine» in the first sentence:* laws of Hong Kong Special Administrative Region of China.

#### **INDIA**

**Limitation of Liability:** *The following replaces items 1 and 2 of this Section:*

- 1. liability for bodily injury (including death) or damage to real property and tangible personal property will be limited to that caused by IBM's negligence; and
- 2. as to any other actual damage arising in any situation involving nonperformance by IBM pursuant to, or in any way related to the subject of this Statement of Limited Warranty, , the charge paid by you for the individual Machine that is the subject of the claim. For purposes of this item, the term ″Machine″ includes Machine Code and Licensed Internal Code (″LIC″).

#### **Arbitration:** *The following is added under this heading :*

Disputes arising out of or in connection with this Statement of Limited Warranty shall be finally settled by arbitration which shall be held in Bangalore, India in accordance with the laws of India then in effect. The arbitration award shall be final and binding for the parties without appeal and shall be in writing and set forth the findings of fact and the conclusions of law.

The number of arbitrators shall be three, with each side to the dispute being entitled to appoint one arbitrator. The two arbitrators appointed by the parties shall appoint a third arbitrator who shall act as chairman of the proceedings. Vacancies in the post of chairman shall be filled by the president of the Bar

Council of India. Other vacancies shall be filled by the respective nominating party. Proceedings shall continue from the stage they were at when the vacancy occurred.

If one of the parties refuses or otherwise fails to appoint an arbitrator within 30 days of the date the other party appoints its, the first appointed arbitrator shall be the sole arbitrator, provided that the arbitrator was validly and properly appointed.

All proceedings shall be conducted, including all documents presented in such proceedings, in the English language. The English language version of this Statement of Limited Warranty prevails over any other language version.

#### **JAPAN**

**Governing Law:** *The following sentence is added to this section:* Any doubts concerning this Statement of Limited Warranty will be initially resolved between us in good faith and in accordance with the principle of mutual trust.

#### **MALAYSIA**

**Limitation of Liability:** *The word* ″*SPECIAL*″ *in item 3 of the fifth paragraph is deleted.*

#### **NEW ZEALAND**

**What this Warranty Covers:** *The following paragraph is added to this section:* The warranties specified in this section are in addition to any rights you may have under the Consumer Guarantees Act 1993 or other legislation which cannot be excluded or limited. The Consumer Guarantees Act 1993 will not apply in respect of any goods which IBM provides, if you require the goods for the purposes of a business as defined in that Act.

#### **Limitation of Liability:** *The following is added to this section:*

Where Machines are not acquired for the purposes of a business as defined in the Consumer Guarantees Act 1993, the limitations in this section are subject to the limitations in that Act.

#### **PEOPLE'S REPUBLIC OF CHINA (PRC)**

**Governing Law:** *The following replaces* ″laws of the country in which you acquired the Machine″ in the first sentence:

laws of the State of New York, United States of America (except when local law requires otherwise).

#### **PHILIPPINES**

**Limitation of Liability:** *Item 3 in the fifth paragraph is replaced by the following:*

#### **SPECIAL (INCLUDING NOMINAL AND EXEMPLARY DAMAGES), MORAL, INCIDENTAL, OR INDIRECT DAMAGES FOR ANY ECONOMIC CONSEQUENTIAL DAMAGES; OR**

**Arbitration:** The following is added under this heading

Disputes arising out of or in connection with this Statement of Limited Warranty shall be finally settled by arbitration which shall be held in Metro Manila, Philippines in accordance with the laws of the Philippines then in effect. The arbitration award shall be final and binding for the parties without appeal and shall be in writing and set forth the findings of fact and the conclusions of law.

The number of arbitrators shall be three, with each side to the dispute being entitled to appoint one arbitrator. The two arbitrators appointed by the parties shall appoint a third arbitrator who shall act as chairman of the proceedings. Vacancies in the post of chairman shall be filled by the president of the Philippine Dispute Resolution Center, Inc.. Other vacancies shall be filled by the respective nominating party. Proceedings shall continue from the stage they were at when the vacancy occurred.

If one of the parties refuses or otherwise fails to appoint an arbitrator within 30 days of the date the other party appoints its, the first appointed arbitrator shall be the sole arbitrator, provided that the arbitrator was validly and properly appointed.

All proceedings shall be conducted, including all documents presented in such proceedings, in the English language. The English language version of this Statement of Limited Warranty prevails over any other language version.

#### **SINGAPORE**

**Limitation of Liability:** The words ″**SPECIAL**″ and ″**ECONOMIC**″ in item 3 in the fifth paragraph are deleted.

#### **EUROPE, MIDDLE EAST, AFRICA (EMEA)**

#### *THE FOLLOWING TERMS APPLY TO ALL EMEA COUNTRIES:*

The terms of this Statement of Limited Warranty apply to Machines purchased from IBM or an IBM reseller.

**How to Obtain Warranty Service:** If you purchase a Machine in Austria, Belgium, Cyprus, Denmark, Estonia, Finland, France, Germany, Greece, Iceland, Ireland, Italy, Latvia, Liechtenstein, Lithuania, Luxembourg, Monaco, Netherlands, Norway, Portugal, Spain, San Marino, Sweden, Switzerland, United Kingdom or Vatican State, you may obtain warranty service for that Machine in any of those countries from either (1) an IBM reseller approved to perform warranty service or (2) from IBM, provided the Machine has been announced and made available by IBM in the country in which you wish to obtain service. If you purchased a Personal Computer Machine in Albania, Armenia, Belarus, Bosnia and Herzegovina, Bulgaria, Croatia, Czech Republic, Georgia, Hungary, Kazakhstan, Kyrgyzstan, Federal Republic of Yugoslavia, Former Yugoslav Republic of Macedonia (FYROM), Moldova, Poland, Romania, Russia, Slovak Republic, Slovenia, or Ukraine, you may obtain warranty service for that Machine in any of those countries from either (1) an IBM reseller approved to perform warranty service or (2) from IBM.

If you purchase a Machine in a Middle Eastern or African country, you may obtain warranty service for that Machine from the IBM entity within the country of purchase, if that IBM entity provides warranty service in that country, or from an IBM reseller, approved by IBM to perform warranty service on that Machine in that country. Warranty service in Africa is available within 50 kilometers of an IBM approved service provider. You are responsible for transportation costs for Machines located outside 50 kilometers of an IBM approved service provider.

*Add the following paragraph in Western Europe (Austria, Belgium, Cyprus, Denmark, Finland, France, Germany, Greece, Iceland, Ireland, Italy, Liechtenstein, Luxembourg, Monaco, Netherlands, Norway, Portugal, Spain, San Marino, Sweden, Switzerland, United Kingdom, Vatican State):*

The warranty for Machines acquired in Western Europe shall be valid and applicable in all Western Europe countries provided the Machines have been announced and made available in such countries.

#### **Governing Law:**

*The phrase* ″the laws of the country in which you acquired the Machine″ *is replaced by:*

1) ″the laws of Austria″ **in Albania, Armenia, Azerbaijan, Belarus, Bosnia-Herzegovina, Bulgaria, Croatia, Georgia, Hungary, Kazakhstan, Kyrgyzstan, FYR Macedonia, Moldova, Poland, Romania, Russia, Slovakia, Slovenia, Tajikistan, Turkmenistan, Ukraine, Uzbekistan, and FR Yugoslavia;** 2) ″the laws of France″ **in Algeria, Benin, Burkina Faso, Cameroon, Cape Verde, Central African Republic, Chad, Comoros, Congo Republic, Djibouti, Democratic Republic of Congo, Equatorial Guinea, French Guiana, French Polynesia, Gabon, Gambia, Guinea, Guinea-Bissau, Ivory Coast, Lebanon, Madagascar, Mali, Mauritania, Mauritius, Mayotte, Morocco, New Caledonia, Niger, Reunion, Senegal, Seychelles, Togo, Tunisia, Vanuatu, and Wallis & Futuna;** 3) ″the laws of Finland″ **in Estonia, Latvia, and Lithuania;** 4) ″the laws of England″ **in Angola, Bahrain, Botswana, Burundi, Egypt, Eritrea, Ethiopia, Ghana, Jordan, Kenya, Kuwait, Liberia, Malawi, Malta, Mozambique, Nigeria, Oman, Pakistan, Qatar, Rwanda, Sao Tome, Saudi Arabia, Sierra Leone, Somalia, Tanzania, Uganda, United Arab Emirates, the United Kingdom, West Bank/Gaza, Yemen, Zambia, and Zimbabwe;** and 5) ″the laws of South Africa″ **in South Africa, Namibia, Lesotho and Swaziland.**

#### **Jurisdiction:** *The following exceptions are added to this section:*

1) **In** *Austria* the choice of jurisdiction for all disputes arising out of this Statement of Limited Warranty and relating thereto, including its existence, will be the competent court of law in Vienna, Austria (Inner-City); 2) **in Angola, Bahrain, Botswana, Burundi, Egypt, Eritrea, Ethiopia, Ghana, Jordan, Kenya, Kuwait, Liberia, Malawi, Malta, Mozambique, Nigeria, Oman, Pakistan, Qatar, Rwanda, Sao Tome, Saudi Arabia, Sierra Leone, Somalia, Tanzania, Uganda, United Arab Emirates, West Bank/Gaza, Yemen, Zambia, and Zimbabwe** all disputes arising out of this Statement of Limited Warranty or related to its execution, including summary proceedings, will be submitted to the exclusive jurisdiction of the English courts; 3) in **Belgium** and **Luxembourg**, all disputes arising out of this Statement of Limited Warranty or related to its interpretation or its execution, the law, and the courts of the capital city, of the country of your registered office and/or commercial site location only are competent; 4) **in France, Algeria, Benin, Burkina Faso, Cameroon, Cape Verde, Central African Republic, Chad, Comoros, Congo Republic, Djibouti, Democratic Republic of Congo, Equatorial Guinea, French Guiana, French Polynesia, Gabon, Gambia, Guinea, Guinea-Bissau, Ivory Coast, Lebanon, Madagascar, Mali, Mauritania, Mauritius, Mayotte, Morocco, New Caledonia, Niger, Reunion, Senegal, Seychelles, Togo, Tunisia, Vanuatu, and Wallis & Futuna** all disputes arising out of this Statement of Limited Warranty or related to its violation or execution, including summary proceedings, will be settled exclusively by the Commercial Court of Paris; 5) in **Russia**, all disputes arising out of or in relation to the interpretation, the violation, the termination, the

nullity of the execution of this Statement of Limited Warranty shall be settled by Arbitration Court of Moscow; 6) **in South Africa, Namibia, Lesotho and Swaziland**, both of us agree to submit all disputes relating to this Statement of Limited Warranty to the jurisdiction of the High Court in Johannesburg; 7) **in Turkey** all disputes arising out of or in connection with this Statement of Limited Warranty shall be resolved by the Istanbul Central (Sultanahmet) Courts and Execution Directorates of Istanbul, the Republic of Turkey; 8) in each of the following specified countries, any legal claim arising out of this Statement of Limited Warranty will be brought before, and settled exclusively by, the competent court of a) Athens for **Greece**, b) Tel Aviv-Jaffa for **Israel**, c) Milan for **Italy**, d) Lisbon for **Portugal**, and e) Madrid for **Spain**; and 9) **in the United Kingdom**, both of us agree to submit all disputes relating to this Statement of Limited Warranty to the jurisdiction of the English courts.

#### **Arbitration:** *The following is added under this heading:*

**In Albania, Armenia, Azerbaijan, Belarus, Bosnia-Herzegovina, Bulgaria, Croatia, Georgia, Hungary, Kazakhstan, Kyrgyzstan, FYR Macedonia, Moldova, Poland, Romania, Russia, Slovakia, Slovenia, Tajikistan, Turkmenistan, Ukraine, Uzbekistan, and FR Yugoslavia** all disputes arising out of this Statement of Limited Warranty or related to its violation, termination or nullity will be finally settled under the Rules of Arbitration and Conciliation of the International Arbitral Center of the Federal Economic Chamber in Vienna (Vienna Rules) by three arbitrators appointed in accordance with these rules. The arbitration will be held in Vienna, Austria, and the official language of the proceedings will be English. The decision of the arbitrators will be final and binding upon both parties. Therefore, pursuant to paragraph 598 (2) of the Austrian Code of Civil Procedure, the parties expressly waive the application of paragraph 595 (1) figure 7 of the Code. IBM may, however, institute proceedings in a competent court in the country of installation.

**In Estonia, Latvia and Lithuania** all disputes arising in connection with this Statement of Limited Warranty will be finally settled in arbitration that will be held in Helsinki, Finland in accordance with the arbitration laws of Finland then in effect. Each party will appoint one arbitrator. The arbitrators will then jointly appoint the chairman. If arbitrators cannot agree on the chairman, then the Central Chamber of Commerce in Helsinki will appoint the chairman.

#### **EUROPEAN UNION (EU)**

#### *THE FOLLOWING TERMS APPLY TO ALL EU COUNTRIES:*

Consumers have legal rights under applicable national legislation governing the sale of consumer goods. Such rights are not affected by the warranties provided in this Statement of Limited Warranty.

#### **How to Obtain Warranty Service:** *The following is added to this section:*

To obtain warranty service from IBM in EU countries, see the telephone listing in Part 3 - Warranty Information.

You may contact IBM at the following address:

IBM Warranty & Service Quality Dept.

PO Box 30

Spango Valley

Greenock

Scotland PA 16 OAH

#### **AUSTRIA, DENMARK, FINLAND, GREECE, ITALY, NETHERLANDS, PORTUGAL, SPAIN, SWEDEN AND SWITZERLAND**

#### **Limitation of Liability:** *The following replaces the terms of this section in its entirety:*

Except as otherwise provided by mandatory law:

1. IBM's liability for any damages and losses that may arise as a consequence of the fulfillment of its obligations under or in connection with this Statement of Limited Warranty or due to any other cause related to this Statement of Limited Warranty is limited to the compensation of only those damages and losses proved and actually arising as an immediate and direct consequence of the non-fulfillment of such obligations (if IBM is at fault) or of such cause, for a maximum amount equal to the charges you paid for the Machine. For purposes of this item, the term ″Machine″ includes Machine Code and Licensed Internal Code (″LIC″).

The above limitation shall not apply to damages for bodily injuries (including death) and damages to real property and tangible personal property for which IBM is legally liable.

2. **UNDER NO CIRCUMSTANCES IS IBM, ITS SUPPLIERS OR RESELLERS LIABLE FOR ANY OF THE FOLLOWING, EVEN IF INFORMED OF THEIR POSSIBILITY: 1) LOSS OF, OR DAMAGE TO, DATA; 2) INCIDENTAL OR INDIRECT DAMAGES, OR FOR ANY ECONOMIC CONSEQUENTIAL DAMAGES; 3) LOST PROFITS, EVEN IF THEY ARISE AS AN IMMEDIATE CONSEQUENCE OF THE EVENT THAT GENERATED THE DAMAGES; OR 4) LOSS OF BUSINESS, REVENUE, GOODWILL, OR ANTICIPATED SAVINGS.**

#### **FRANCE AND BELGIUM**

#### **Limitation of Liability:** *The following replaces ther terms of this section in its entirety:*

Except as otherwise provided by mandatory law:

1. IBM's liability for any damages and losses that may arise as a consequence of the fulfillment of its obligations under or in connection with this Statement of Limited Warranty is limited to the compensation of only those damages and losses proved and actually arising as an immediate and direct consequence of the non-fulfillment of such obligations (if IBM is at fault), for a maximum amount equal to the charges you paid for the Machine that has caused the damages. For purposes of this item, the term ″Machine″ includes Machine Code and Licensed Internal Code (″LIC″).

The above limitation shall not apply to damages for bodily injuries (including death) and damages to real property and tangible personal property for which IBM is legally liable.

2. **UNDER NO CIRCUMSTANCES IS IBM, ITS SUPPLIERS OR RESELLERS LIABLE FOR ANY OF THE FOLLOWING, EVEN IF INFORMED OF THEIR POSSIBILITY: 1) LOSS OF, OR DAMAGE TO, DATA; 2) INCIDENTAL OR INDIRECT DAMAGES, OR FOR ANY ECONOMIC CONSEQUENTIAL DAMAGES; 3) LOST PROFITS, EVEN IF THEY ARISE AS AN IMMEDIATE**

#### **CONSEQUENCE OF THE EVENT THAT GENERATED THE DAMAGES; OR 4) LOSS OF BUSINESS, REVENUE, GOODWILL, OR ANTICIPATED SAVINGS.**

#### **THE FOLLOWING TERMS APPLY TO THE COUNTRY SPECIFIED:**

#### **AUSTRIA**

#### **What this Warranty Covers:** *The following replaces the first sentence of the first paragraph of this section:*

The warranty for an IBM Machine covers the functionality of the Machine for its normal use and the Machine's conformity to its Specifications.

#### *The following paragraphs are added to this Section:*

The minimum warranty period for Machines is 12 months from the date of delivery. . The limitation period for consumers in action for breach of warranty is the statutory period as a minimum. In case IBM or your reseller is unable to repair an IBM Machine, you can alternatively ask for a partial refund as far as justified by the reduced value of the unrepaired Machine or ask for a cancellation of the respective agreement for such Machine and get your money refunded.

*The second paragraph does not apply.*

**What IBM Will Do to Correct Problems:** *The following is added to this section:*

During the warranty period, transportation for delivery of the failing Machine to IBM will be at IBM's expense.

**Limitation of Liability:** *The following paragraph is added to this section:*

The limitations and exclusions specified in the Statement of Limited Warranty will not apply to damages caused by IBM with fraud or gross negligence and for express warranty.

#### *The following sentence is added to the end of item 2:*

IBM's liability under this item is limited to the violation of essential contractual terms in cases of ordinary negligence.

#### **EGYPT**

**Limitation of Liability:** *The following replaces item 2 in this section:*

as to any other actual direct damages, IBM's liability will be limited to the total amount you paid for the Machine that is the subject of the claim. For purposes of this item, the term «Machine» includes Machine Code and Licensed Internal Code (LIC).

*Applicability of suppliers and resellers (unchanged).*

#### **FRANCE**

**Limitation of Liability:** *The following replaces the second sentence of the first paragraph of this section:*

In such instances, regardless of the basis on which you are entitled to claim damages from IBM, IBM is liable for no more than: *(items 1 and 2 unchanged)*.

#### **GERMANY**

**What this Warranty Covers:** *The following replaces the first sentence of the first paragraph of this section:*

The warranty for an IBM Machine covers the functionality of the Machine for its normal use and the Machine's conformity to its Specifications.

#### *The following paragraphs are added to this section:*

The minimum warranty period for Machines is twelve months. In case IBM or your reseller is unable to repair an IBM Machine, you can alternatively ask for a partial refund as far as justified by the reduced value of the unrepaired Machine or ask for a cancellation of the respective agreement for such Machine and get your money refunded.

*The second paragraph does not apply.*

**What IBM Will Do to Correct Problems:** *The following is added to this section:*

During the warranty period, transportation for delivery of the failing Machine to IBM will be at IBM's expense.

**Limitation of Liability:** *The following paragraph is added to this section:*

The limitations and exclusions specified in the Statement of Limited Warranty will not apply to damages caused by IBM with fraud or gross negligence and for express warranty.

#### *The following sentence is added to the end of item 2:*

IBM's liability under this item is limited to the violation of essential contractual terms in cases of ordinary negligence.

#### **HUNGARY**

**Limitation of Liability:** *The following is added at the end of this section:*

The limitation and exclusion specified herein shall not apply to liability for a breach of contract damaging life, physical well-being, or health that has been caused intentionally, by gross negligence, or by a criminal act.

The parties accept the limitations of liability as valid provisions and state that the Section 314.(2) of the Hungarian Civil Code applies as the acquisition price as well as other advantages arising out of the present Statement of Limited Warranty balance this limitation of liability.

#### **IRELAND**

#### **What this Warranty Covers:** *The following is added to this section:*

Except as expressly provided in these terms and conditions, all statutory conditions, including all warranties implied, but without prejudice to the generality of the foregoing all warranties implied by the Sale of Goods Act 1893 or the Sale of Goods and Supply of Services Act 1980 are hereby excluded.

**Limitation of Liability:** *The following replaces the terms of this section in its entirety:*

For the purposes of this section, a ″Default″ means any act, statement, omission, or negligence on the part of IBM in connection with, or in relation to, the subject matter of this Statement of Limited Warranty in respect of which IBM is legally liable to you, whether in contract or tort. A number of Defaults which together result in, or contribute to, substantially the same loss or damage will be treated as one Default occurring on the date of occurrence of the last such Default.

Circumstances may arise where, because of a Default, you are entitled to recover damages from IBM.

This section sets out the extent of IBM's liability and your sole remedy.

- 1. IBM will accept unlimited liability for death or personal injury caused by the negligence of IBM.
- 2. Subject always to the Items for Which IBM is Not Liable below, IBM will accept unlimited liability for physical damage to your tangible property resulting from the negligence of IBM.
- 3. Except as provided in items 1 and 2 above, IBM's entire liability for actual damages for any one Default will not in any event exceed the greater of 1) EUR 125,000, or 2) 125% of the amount you paid for the Machine directly relating to the Default.

#### **Items for Which IBM is Not Liable**

Save with respect to any liability referred to in item 1 above, under no circumstances is IBM, its suppliers or resellers liable for any of the following, even if IBM or they were informed of the possibility of such losses:

- 1. loss of, or damage to, data;
- 2. special, indirect, or consequential loss; or
- 3. loss of profits, business, revenue, goodwill, or anticipated savings.

#### **SLOVAKIA**

**Limitation of Liability:** *The following is added to the end of the last paragraph:*

The limitations apply to the extent they are not prohibited under §§ 373-386 of the Slovak Commercial Code.

#### **SOUTH AFRICA, NAMIBIA, BOTSWANA, LESOTHO AND SWAZILAND**

**Limitation of Liability:** *The following is added to this section:*

IBM's entire liability to you for actual damages arising in all situations involving nonperformance by IBM in respect of the subject matter of this Statement of Warranty will be limited to the charge paid by you for the individual Machine that is the subject of your claim from IBM.

#### **UNITED KINGDOM**

**Limitation of Liability:** *The following replaces the terms of this section in its entirety:*

For the purposes of this section, a ″Default″ means any act, statement, omission, or negligence on the part of IBM in connection with, or in relation to, the subject matter of this Statement of Limited Warranty in respect of which IBM is legally

<span id="page-56-0"></span>liable to you, whether in contract or tort. A number of Defaults which together result in, or contribute to, substantially the same loss or damage will be treated as one Default.

Circumstances may arise where, because of a Default, you are entitled to recover damages from IBM.

This section sets out the extent of IBM's liability and your sole remedy.

- 1. IBM will accept unlimited liability for:
	- a. death or personal injury caused by the negligence of IBM; and
	- b. any breach of its obligations implied by Section 12 of the Sale of Goods Act 1979 or Section 2 of the Supply of Goods and Services Act 1982, or any statutory modification or re-enactment of either such Section.
- 2. IBM will accept unlimited liability, subject always to the Items for Which IBM is Not Liable below, for physical damage to your tangible property resulting from the negligence of IBM.
- 3. IBM's entire liability for actual damages for any one Default will not in any event, except as provided in items 1 and 2 above, exceed the greater of 1) Pounds Sterling 75,000, or 2) 125% of the total purchase price payable or the charges for the Machine directly relating to the Default.

These limits also apply to IBM's suppliers and resellers. They state the maximum for which IBM and such suppliers and resellers are collectively responsible.

#### **Items for Which IBM is Not Liable**

Save with respect to any liability referred to in item 1 above, under no circumstances is IBM or any of its suppliers or resellers liable for any of the following, even if IBM or they were informed of the possibility of such losses:

- 1. loss of, or damage to, data:
- 2. special, indirect, or consequential loss; or
- 3. loss of profits, business, revenue, goodwill, or anticipated savings.

# **Part 3 - Warranty Information**

This Part 3 provides information regarding the warranty applicable to your Machine, including the warranty period and type of warranty service IBM provides.

#### **Warranty Period**

The warranty period may vary by country or region and is specified in the table below. NOTE: ″Region″ means either Hong Kong or Macau Special Administrative Region of China.

#### **IBM 128 MB USB 2.0 High Speed Memory Key**

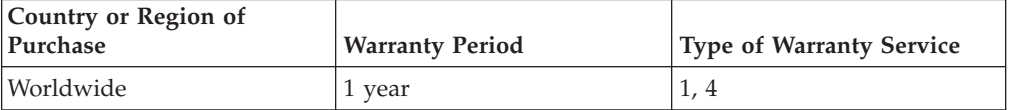

A warranty period of 1 year on parts and 1 year on labor means that IBM provides warranty service without charge for parts and labor during the 1 year warranty period.

#### **Types of Warranty Service**

If required, IBM provides repair or exchange service depending on the type of warranty service specified for your Machine in the above table and as described below. Warranty service may be provided by your reseller if approved by IBM to perform warranty service. Scheduling of service will depend upon the time of your call and is subject to parts availability. Service levels are response time objectives and are not guaranteed. The specified level of warranty service may not be available in all worldwide locations, additional charges may apply outside IBM's normal service area, contact your local IBM representative or your reseller for country and location specific information.

#### **1. Customer Replaceable Unit (**″**CRU**″**) Service**

IBM will ship CRU parts to you for your replacement. If IBM instructs you to return the replaced CRU, you are responsible for returning it to IBM in accordance with IBM's instructions. If you do not return the defective CRU, if IBM so instructs, within 30 days of your receipt of the replacement CRU, IBM may charge you for the replacement.

#### **2. On-site Service**

IBM or your reseller will either repair or exchange the failing Machine at your location and verify its operation. You must provide suitable working area to allow disassembly and reassembly of the IBM Machine. The area must be clean, well lit and suitable for the purpose. **For some Machines, certain repairs may require sending the Machine to an IBM service center.**

#### **3. Courier or Depot Service<sup>1</sup>**

You will disconnect the failing Machine for collection arranged by IBM. IBM will provide you with a shipping container for you to return your Machine to a designated service center. A courier will pick up your Machine and deliver it to the designated service center. Following its repair or exchange, IBM will arrange the return delivery of the Machine to your location. You are responsible for its installation and verification.

### **4. Customer Carry-In or Mail-In Service**

You will deliver or mail as IBM specifies (prepaid unless IBM specifies otherwise) the failing Machine suitably packaged to a location IBM designates. After IBM has repaired or exchanged the Machine, IBM will make it available for your collection or, for Mail-in Service, IBM will return it to you at IBM's expense, unless IBM specifies otherwise. You are responsible for the subsequent installation and verification of the Machine.

The IBM Machine Warranty worldwide web site at http://www.ibm.com/servers/support/machine\_warranties/ provides a worldwide overview of IBM's Limited Warranty for Machines, a Glossary of IBM

<sup>1.</sup> This type of service is called ThinkPad EasyServ or EasyServ in some countries.

definitions, Frequently Asked Questions (FAQs) and Support by Product (Machine) with links to Product Support pages. **The IBM Statement of Limited Warranty is also available on this site in 29 languages.**

To obtain warranty service contact IBM or your IBM reseller. In Canada or the United States, call 1-800-IBM-SERV (426-7378). For other countries, see the telephone numbers below.

Phone numbers are subject to change without notice. For the latest phone number list, go to http://www.ibm.com/pc/support and click **Support Phone List.**

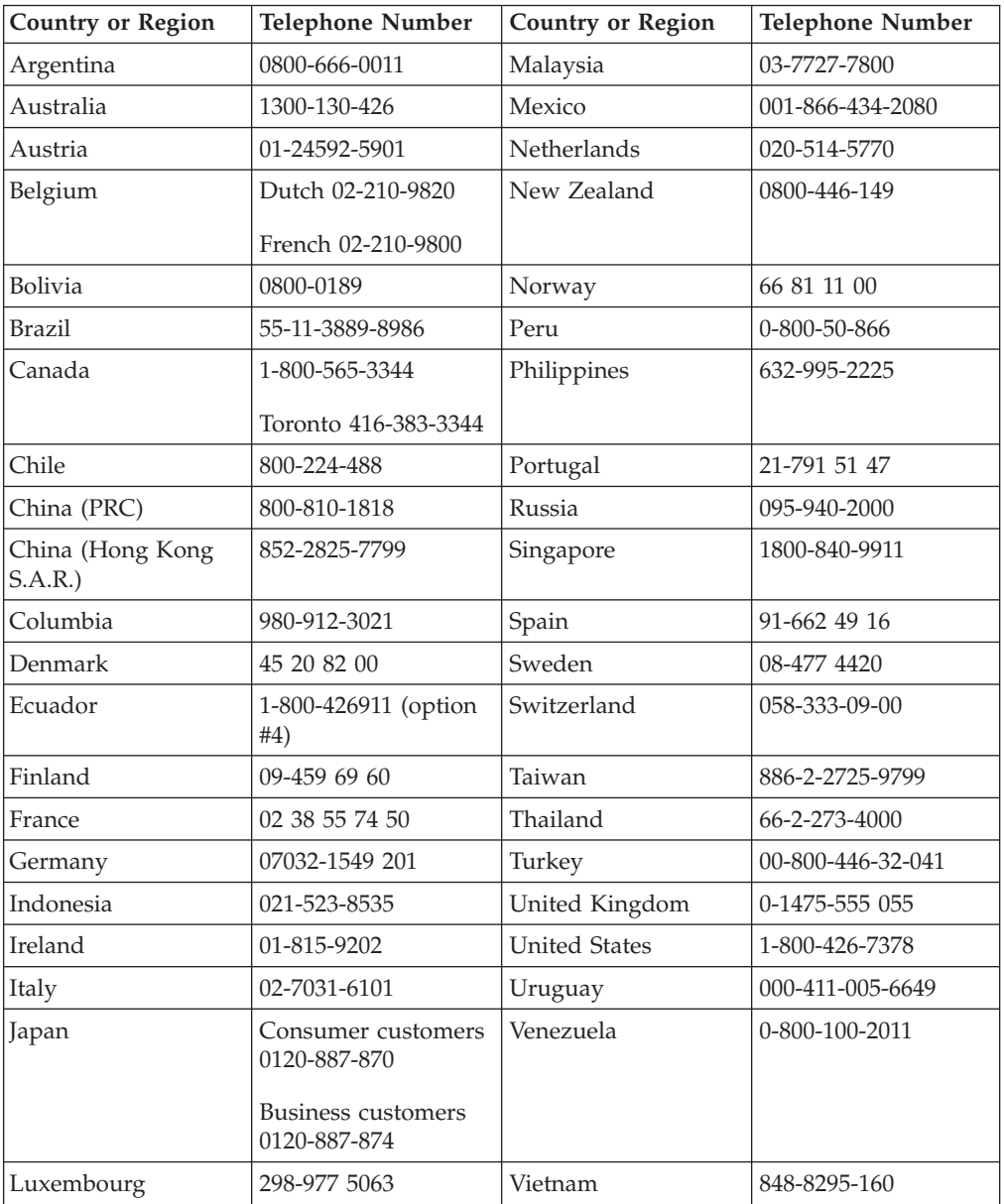

# <span id="page-60-0"></span>**Annexe C. Notices**

IBM may not offer the products, services, or features discussed in this document in all countries. Consult your local IBM representative for information on the products and services currently available in your area. Any reference to an IBM product, program, or service is not intended to state or imply that only that IBM product, program, or service may be used. Any functionally equivalent product, program, or service that does not infringe any IBM intellectual property right may be used instead. However, it is the user's responsibility to evaluate and verify the operation of any non-IBM product, program, or service.

IBM may have patents or pending patent applications covering subject matter described in this document. The furnishing of this document does not give you any license to these patents. You can send license inquiries, in writing, to:

*IBM Director of Licensing IBM Corporation North Castle Drive Armonk, NY 10504-1785 U.S.A.*

INTERNATIONAL BUSINESS MACHINES CORPORATION PROVIDES THIS PUBLICATION «AS IS» WITHOUT WARRANTY OF ANY KIND, EITHER EXPRESS OR IMPLIED, INCLUDING, BUT NOT LIMITED TO, THE IMPLIED WARRANTIES OF NON-INFRINGEMENT, MERCHANTABILITY OR FITNESS FOR A PARTICULAR PURPOSE. Some jurisdictions do not allow disclaimer of express or implied warranties in certain transactions, therefore, this statement may not apply to you.

This information could include technical inaccuracies or typographical errors. Changes are periodically made to the information herein; these changes will be incorporated in new editions of the publication. IBM may make improvements and/or changes in the product(s) and/or the program(s) described in this publication at any time without notice.

The products described in this document are not intended for use in implantation or other life support applications where malfunction may result in injury or death to persons. The information contained in this document does not affect or change IBM product specifications or warranties. Nothing in this document shall operate as an express or implied license or indemnity under the intellectual property rights of IBM or third parties. All information contained in this document was obtained in specific environments and is presented as an illustration. The result obtained in other operating environments may vary.

IBM may use or distribute any of the information you supply in any way it believes appropriate without incurring any obligation to you.

Any references in this publication to non-IBM Web sites are provided for convenience only and do not in any manner serve as an endorsement of those Web sites. The materials at those Web sites are not part of the materials for this IBM product, and use of those Web sites is at your own risk.

Any performance data contained herein was determined in a controlled environment. Therefore, the result obtained in other operating environments may vary significantly. Some measurements may have been made on development-level systems and there is no guarantee that these measurements will be the same on generally available systems. Furthermore, some measurements may have been estimated through extrapolation. Actual results may vary. Users of this document should verify the applicable data for their specific environment.

### <span id="page-61-0"></span>**Trademarks**

The following terms are trademarks of International Business Machines Corporation in the United States, other countries, or both: IBM IBM logo ThinkPad

Microsoft, Windows, and Windows NT are trademarks of Microsoft Corporation in the United States, other countries, or both.

Pentium is a trademark of Intel Corporation in the United States, other countries, or both.

Other company, product, or service names may be trademarks or service marks of others.

# **Federal Communications Commission (FCC) statement**

**Note:** This equipment has been tested and found to comply with the limits for a Class B digital device, pursuant to Part 15 of the FCC Rules. These limits are designed to provide reasonable protection against harmful interference in a residential installation. This equipment generates, uses, and can radiate radio frequency energy and, if not installed and used in accordance with the instructions, may cause harmful interference to radio communications. However, there is no guarantee that interference will not occur in a particular installation. If this equipment does cause harmful interference to radio or television reception, which can be determined by turning the equipment off and on, the user is encouraged to try to correct the interference by one or more of the following measures:

- Reorient or relocate the receiving antenna.
- Increase the separation between the equipment and receiver.
- v Connect the equipment into an outlet on a circuit different from that to which the receiver is connected.
- v Consult an IBM authorized dealer or service representative for help.

Properly shielded and grounded cables and connectors must be used in order to meet FCC emission limits. Proper cables and connectors are available from IBM authorized dealers. IBM is not responsible for any radio or television interference caused by using other than recommended cables and connectors or by unauthorized changes or modifications to this equipment. Unauthorized changes or modifications could void the user's authority to operate the equipment.

This device complies with Part 15 of the FCC Rules. Operation is subject to the following two conditions: (1) this device may not cause harmful interference, and (2) this device must accept any interference received, including interference that may cause undesired operation.

Responsible party: International Business Machines Corporation New Orchard Road Armonk, NY 10504 Telephone: 1-919-543-2193

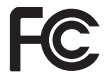

Tested To Comply With FCC Standards FOR HOME OR OFFICE USE

#### **Industry Canada Class B emission compliance statement**

This Class B digital apparatus complies with Canadian ICES-003.

#### **Avis de conformite a la reglementation d'Industrie Canada**

Cet appareil numérique de la classe B est conforme à la norme NMB-003 du Canada.

#### **Deutsche EMV-Direktive (electromagnetische Verträglichkeit)**

Zulassungbescheinigunglaut dem Deutschen Gesetz über die elektromagnetische Verträglichkeit von Geräten (EMVG) vom 30. August 1995 (bzw. der EMC EG Richtlinie 89/336):

Dieses Gerät ist berechtigt in Übereinstimmungmit dem Deutschen EMVG das EG-Konformitätszeichen - CE - zu führen. Verantwortlich für die Konformitätserklärung nach Paragraph 5 des EMVG ist die:

IBM Deutschland Informationssysteme GmbH, 70548 Stuttgart.

Informationen in Hinsicht EMVG Paragraph 3 Abs. (2) 2:

Das Gerät erfüllt die Schutzanforderungen nach EN 55024:1998 und EN 55022:1998 Klasse B.

#### EN 55022 Hinweis:

«Wird dieses Gerät in einer industriellen Umgebung betrieben (wie in EN 55022:B festgetlegt), dann kann es dabei eventuell gestört werden. In solch einem FA11 ist der Abstand bzw. die Abschirmungzu der industriellen Störquelle zu vergröβern.»

Anmerkung:

Um die Einhaltung des EMVG sicherzustellen sind die Geräte, wie in den IBM Handbüchern angegeben, zu installieren und zu betreiben.

#### **European Union - emission directive**

This product is in conformity with the protection requirements of EU Council Directive 89/336/ECC on the approximation of the laws of the Member States relating to electromagnetic compatibility.

IBM can not accept responsibility for any failure to satisfy the protection requirements resulting from a non-recommended modification of the product, including the fitting of non-IBM option cards.

This product has been tested and found to comply with the limits for Class B Information Technology Equipment according to European Standard EN 55022. The limits for Class B equipment were derived for typical residential environments to provide reasonable protection against interference with licensed communication devices.

#### **Union Européenne - Directive Conformité électromagnétique**

Ce produit est conforme aux exigences de protection de la Directive 89/336/EEC du Conseil de l'UE sur le rapprochement des lois des États membres en matière de compatibilité électromagnétique.

IBM ne peut accepter aucune responsabilité pour le manquement aux exigences de protection résultant d'une modification non recommandée du produit, y compris l'installation de cartes autres que les cartes IBM.

Ce produit a été testé et il satisfait les conditions de l'équipement informatique de Classe B en vertu de Standard européen EN 55022. Les conditions pour l'équipement de Classe B ont été définies en fonction d'un contexte résidentiel ordinaire afin de fournir une protection raisonnable contre l'interférence d'appareils de communication autorisés.

#### **Unione Europea - Directiva EMC (Conformidad électromagnética)**

Este producto satisface los requisitos de protección del Consejo de la UE, Directiva 89/336/CEE en lo que a la legislatura de los Estados Miembros sobre compatibilidad electromagnética se refiere.

IBM no puede aceptar responsabilidad alguna si este producto deja de satisfacer dichos requisitos de protección como resultado de una modificación no recomendada del producto, incluyendo el ajuste de tarjetas de opción que no sean IBM.

Este producto ha sido probado y satisface los límites para Equipos Informáticos Clase B de conformidad con el Estándar Europeo EN 55022. Los límites para los equipos de Clase B se han establecido para entornos residenciales típicos a fin de proporcionar una protección razonable contra las interferencias con dispositivos de comunicación licenciados.

#### **Union Europea - Normativa EMC**

Questo prodotto è conforme alle normative di protezione ai sensi della Direttiva del Consiglio dell'Unione Europea 89/336/CEE sull'armonizzazione legislativa degli stati membri in materia di compatibilità elettromagnetica.

IBM non accetta responsabilità alcuna per la mancata conformità alle normative di protezione dovuta a modifiche non consigliate al prodotto, compresa l'installazione di schede e componenti di marca diversa da IBM.

Le prove effettuate sul presente prodotto hanno accertato che esso rientra nei limiti stabiliti per le le apparecchiature di informatica Classe B ai sensi del Norma Europea EN 55022. I limiti delle apparecchiature della Classe B sono stati stabiliti

al fine di fornire ragionevole protezione da interferenze mediante dispositivi di comunicazione in concessione in ambienti residenziali tipici.

이 기기는 가정용으로 전자파 적합등록을 한 기기로서 주거지역에서는 물론 모든 지역에서 사용할 수 있습니다.

この装置は、情報処理装置等電波障害自主規制協議会(VCCI)の基準に基づくクラスB情報技術装置です。この装置は、家庭環境で使用することを目的としていますが、この装置がラジオやテレビジョン受信機に近接して使用されると、受信障害を引き起こすことがあります。<br>としていますが、この装置がラジオやテレビジョン受信機に近接して使用される<br>と、受信障害を引き起こすことがあります。

**Japanese statement of compliance for products less than or equal to 20 A per phase**

高調波ガイドライン適合品

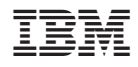

Référence : 22P9237

(1P) P/N: 22P9237

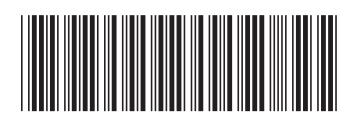